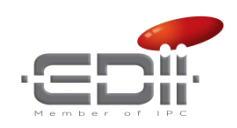

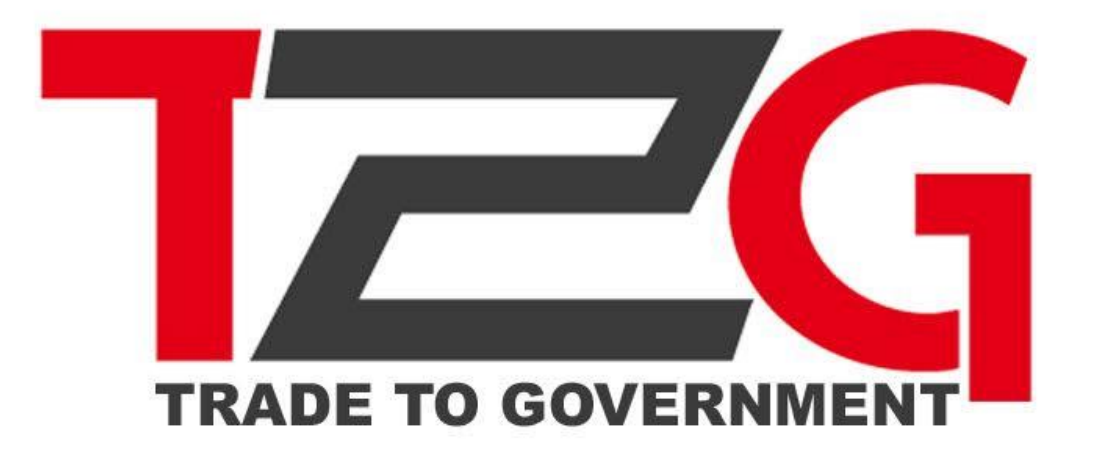

## *USER MANUAL*

### Trade2Government (T2G)

**CUSTOMER**

Copyright © Trade2Government (T2G) 2011-2016

Dokumen ini berisi informasi milik PT EDI Indonesia dan tidak boleh direproduksi dalam bentuk apapun atau diungkapkan kepada pihak ketiga tanpa izin tertulis diungkapkan dari perwakilan yang berwenang dari PT EDI Indonesia.

**Trade to Government v.1.4**

## <span id="page-1-0"></span>**Daftar Isi**

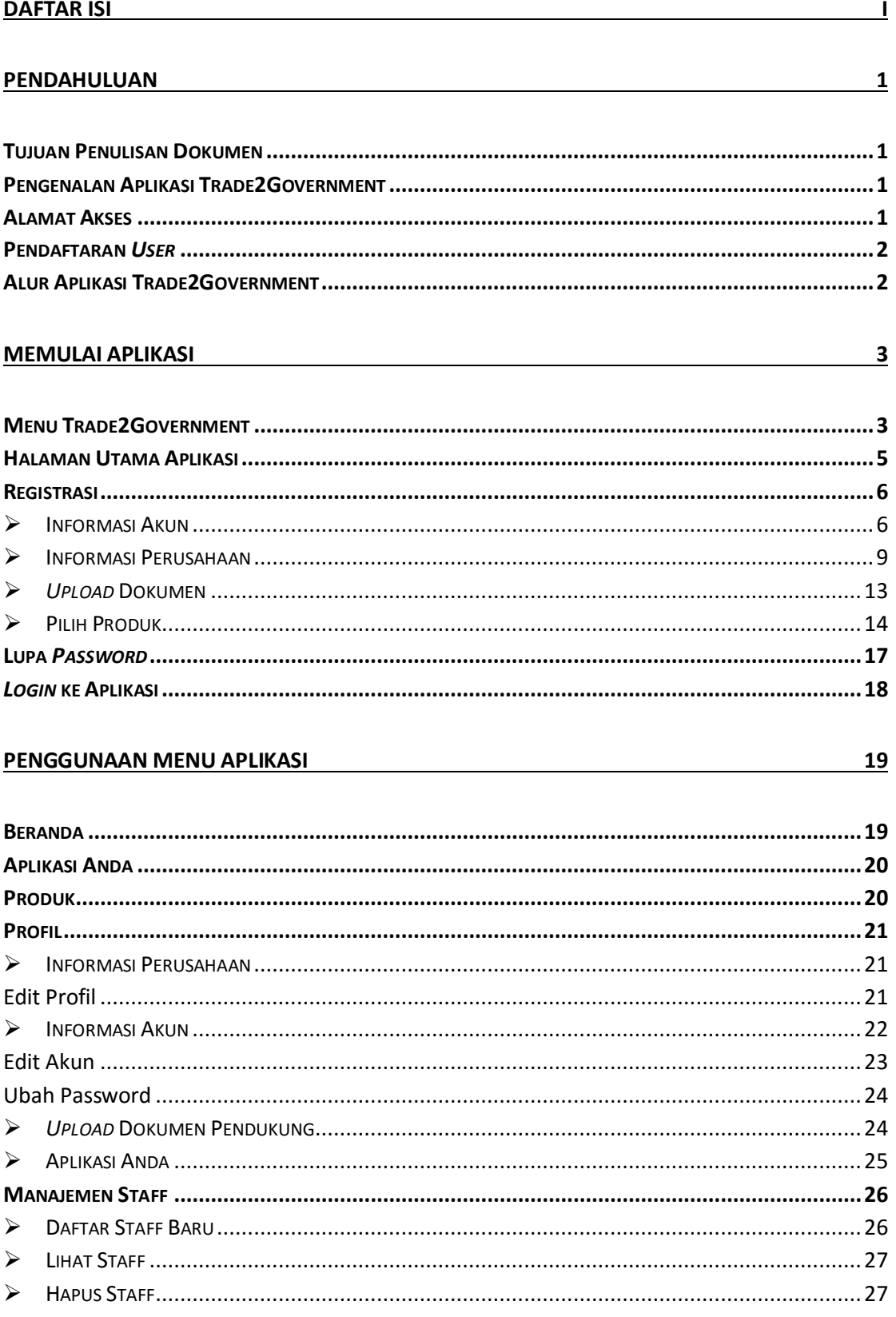

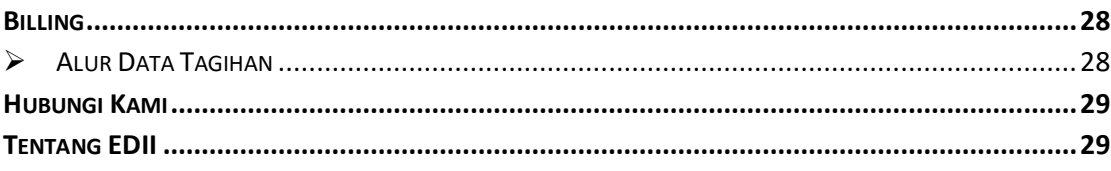

#### PETUNJUK PENGGUNAAN APLIKASI

 $30$ 

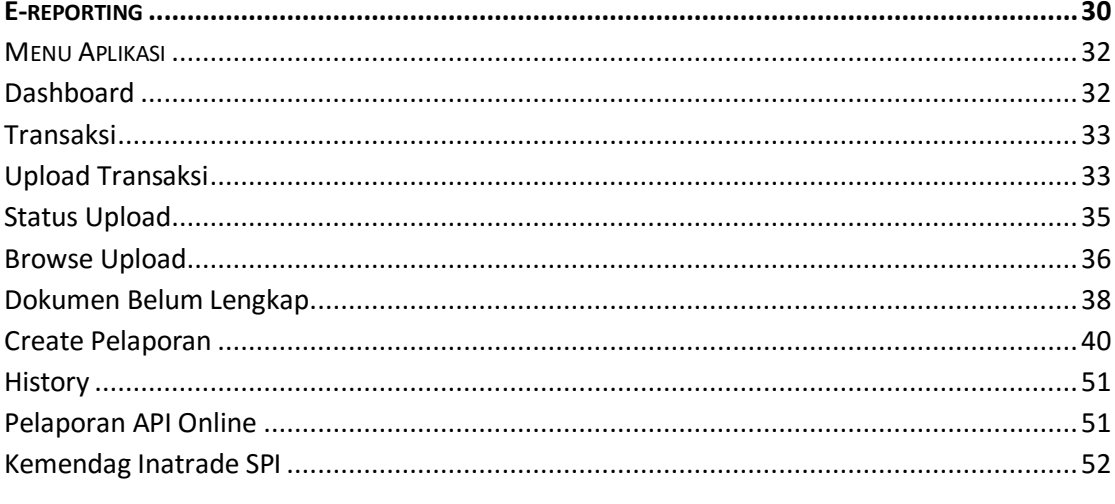

#### **PENUTUP**

# Bab 1

## <span id="page-3-0"></span>Pendahuluan

#### <span id="page-3-1"></span>**Tujuan Penulisan Dokumen**

Dokumen ini merupakan dokumen petunjuk penggunaan aplikasi Trade2Government (T2G) untuk membantu pengguna dalam menggunakan aplikasi sesuai dengan prosedur yang ada. Dokumen ini diharapkan dapat dijadikan sebagai panduan untuk menyelesaikan masalah yang dihadapi dalam penggunaan aplikasi.

#### <span id="page-3-2"></span>**Pengenalan Aplikasi Trade2Government**

Aplikasi Trade 2 Government (T2G) adalah aplikasi untuk memberikan kemudahan untuk menyiapkan laporan kegiatan realisasi impor dan ekspor kepada Kementrian/Badan/Lembaga Negara terkait sebagai kewajiban pengusaha impor/ekspor yang dilakukan secara berkala. Aplikasi ini dilakukan secara *online* melalui *internet*, sangat mudah dan efisien. Pengguna terdiri atas sembilan jenis role, yaitu **Administrator, Sales, Finance,** *Customer***, Marketing, Call-Center,** *Customer***-PPJK,** *Customer***-Staff,** dan *Customer***-PPJK-Staff.**

#### <span id="page-3-3"></span>**Alamat Akses**

Perusahaan/eksportir/pelaku usaha dapat melaporkan data transaksi secara manual (melalui *form entry*) ataupun *upload file* yang telah tersedia pada aplikasi Trade2Govenment. Aplikasi Trade 2 Government(T2G) dapat diakses melalui alamat:

http://www.trade2gov.com/

#### <span id="page-4-0"></span>**Pendaftaran** *User*

Tahap pertama, perusahaan yang berlangganan/menggunakan aplikasi Trade2Government melakukan registrasi di [www.trade2gov.com](http://www.trade2gov.com/) dan menghubungi PT EDI Indonesia untuk konfirmasi serta aktifasi akun. Kemudian setelah aktif maka pihak perusahaan akan mendapatkan akses sebagai *user* beserta *password*nya. ID *user* dan *password* tersebut digunakan oleh pihak *user* perusahaan dengan hak akses sebagai administrator untuk:

- 1. Mendaftarkan *user* internal beserta hak aksesnya.
- 2. Mengedit data *user* internal.
- 3. Menghapus *user* internal jika sudah tidak aktif atau tidak digunakan.

#### <span id="page-4-1"></span>**Alur Aplikasi Trade2Government**

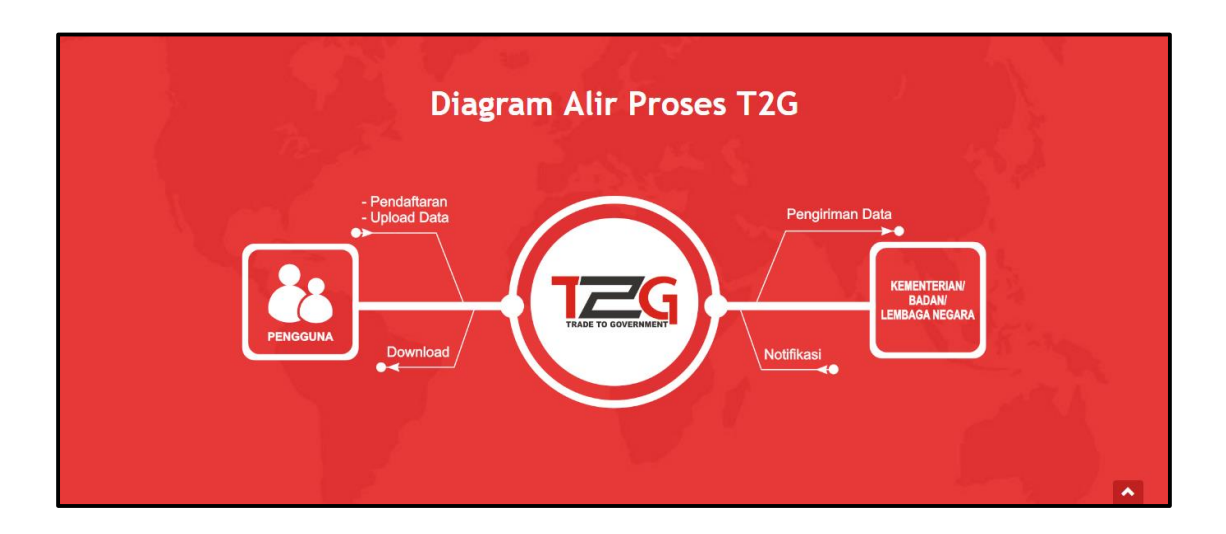

# Bab 2

## <span id="page-5-0"></span>Memulai Aplikasi

#### <span id="page-5-1"></span>**Menu Trade2Government**

Bagian ini menjelaskan petunjuk penggunaan aplikasi Trade2Government. Beberapa menu yang terdapat pada aplikasi Trade2Government tanpa harus *login* terlebih dahulu, antara lain:

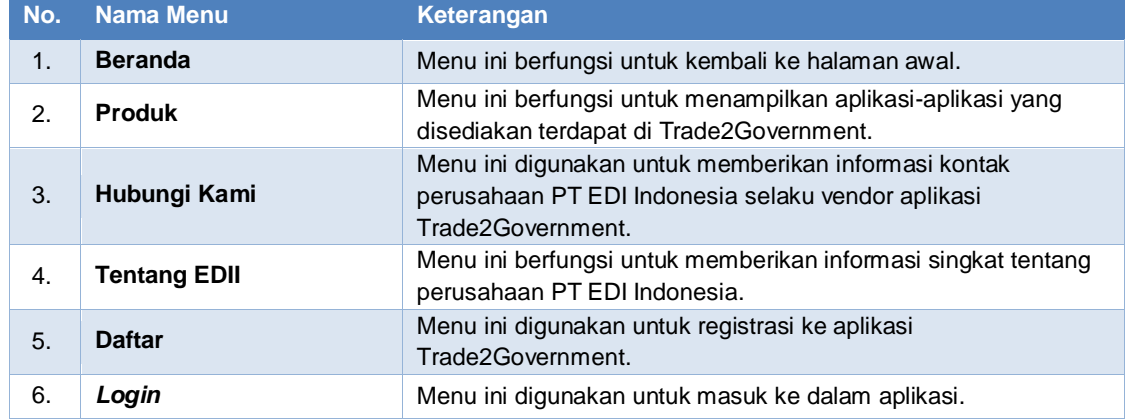

Beberapa menu yang terdapat pada aplikasi Trade2Government setelah *login*, antara lain:

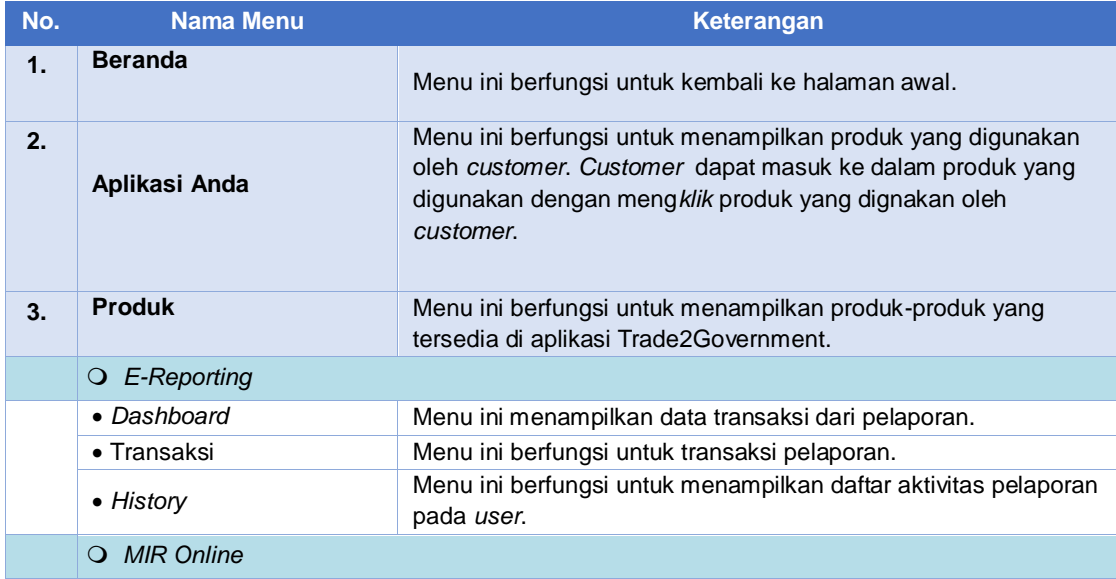

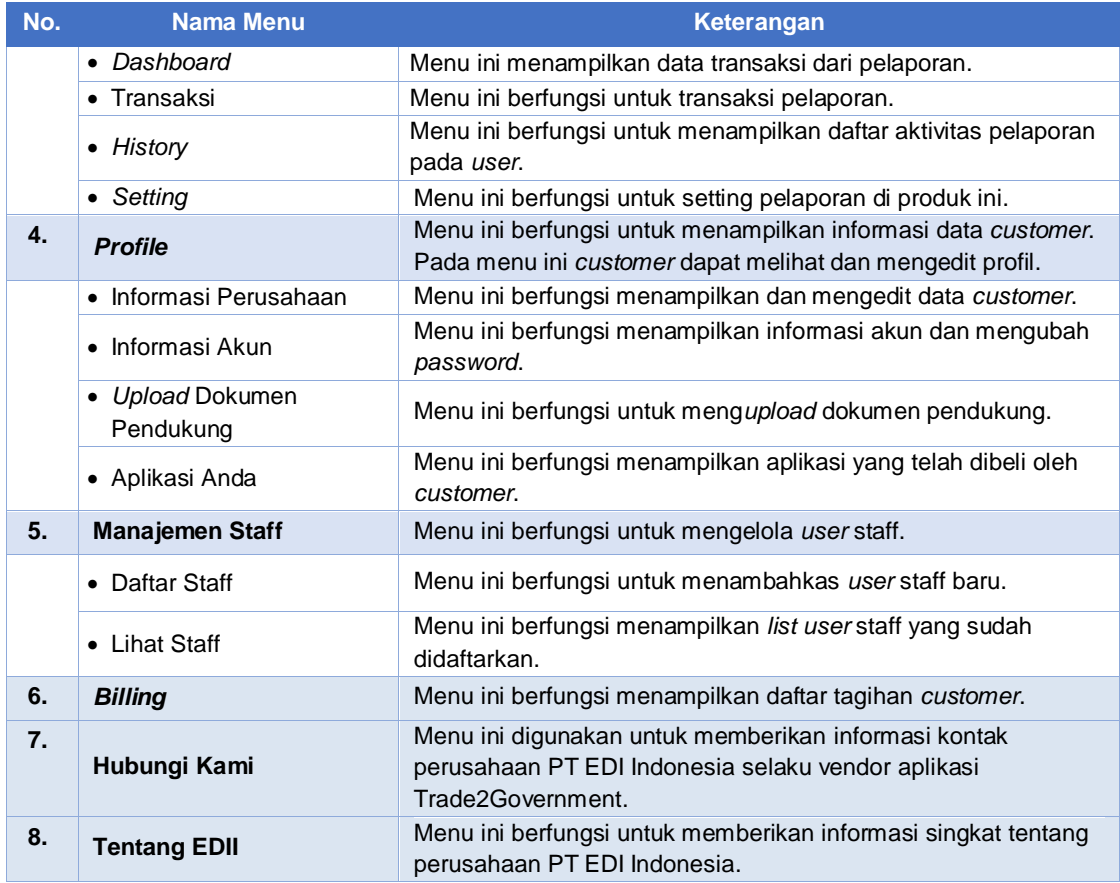

Bagian selanjutnya akan membahas masing-masing fasilitas pada aplikasi Trade2Government(T2G) secara lebih detail.

#### <span id="page-7-0"></span>**Halaman Utama Aplikasi**

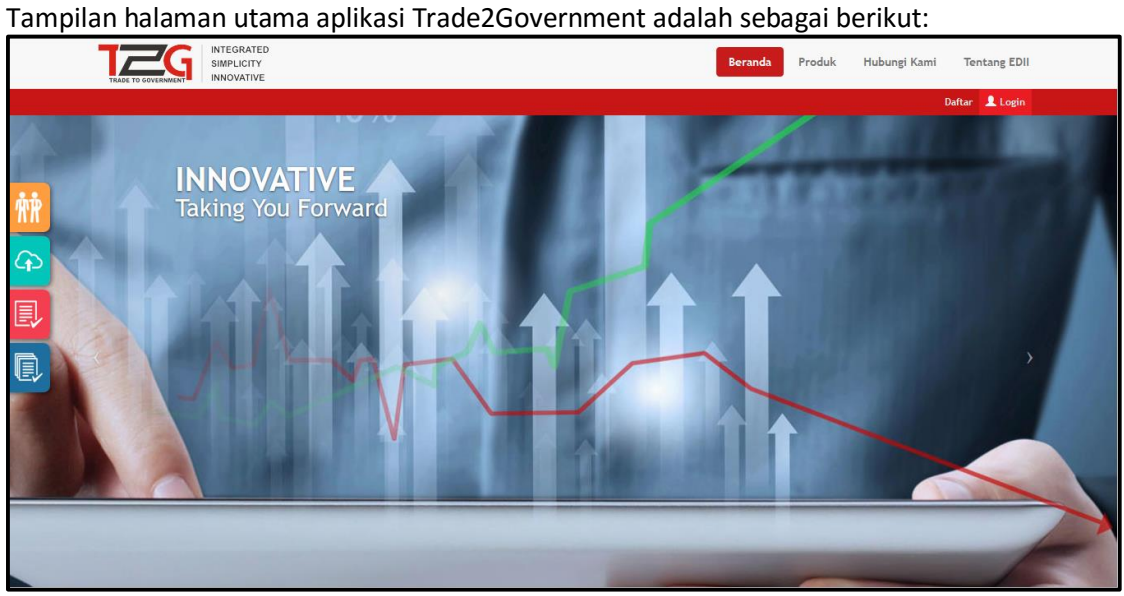

**[Daftar]** : *Klik* jika akan melakukan registrasi ke aplikasi.

*[Login]* : *Klik* jika ingin masuk kedalam aplikasi.

#### <span id="page-8-0"></span>**Registrasi**

Sebelum menggunakan aplikasi, masing-masing pengguna aplikasi harus terlebih dahulu melakukan registrasi ke aplikasi.

Langkah-langkah untuk menggunakan melakukan registrasi ke aplikasi Trade2Government sebagai berikut:

1. Buka alamat akses aplikasi melalui *web browser* masing-masing pengguna aplikasi, kemudian akan menampilkan halaman awal sebagai berikut :

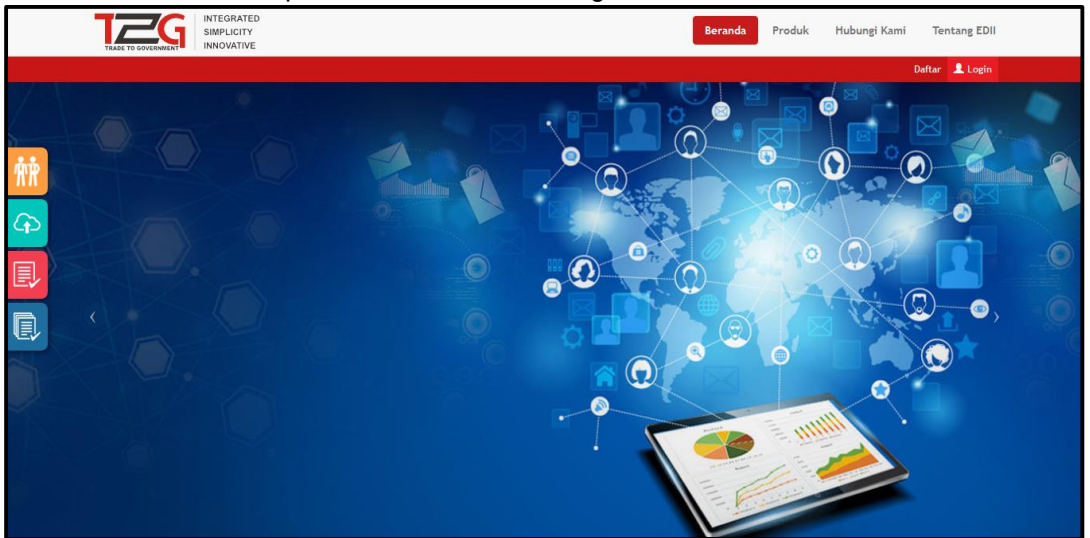

2. Klik pada kata **Daftar** pada halaman utama, di Informasi Akun akan menampilkan tampilan seperti pada gambar berikut :

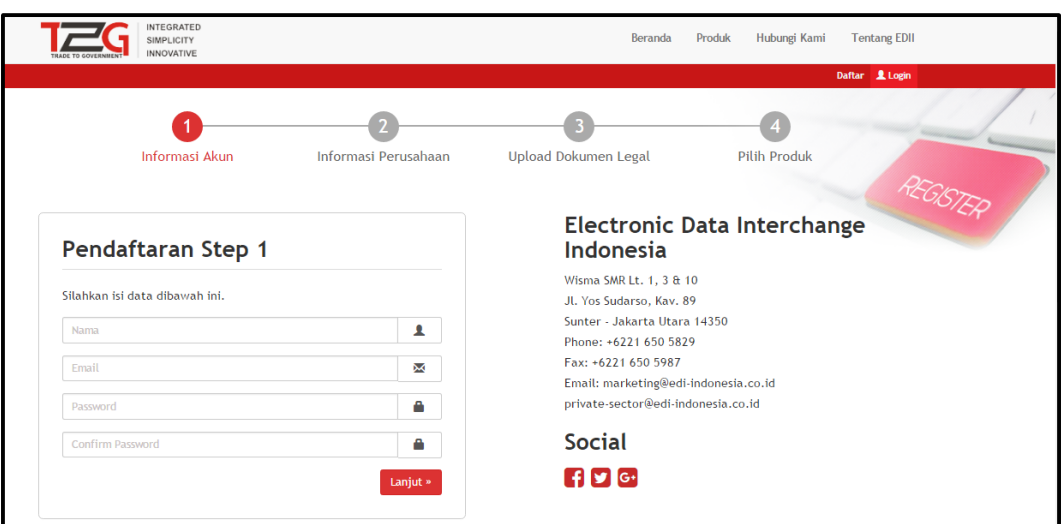

#### <span id="page-8-1"></span>**Informasi Akun**

a. Masukan data sesuai dengan kebutuhan pada tahap ke-1. Yaitu untuk dapat *login* ke aplikasi. Pada tahap ini adalah tahap untuk akun *customer*.

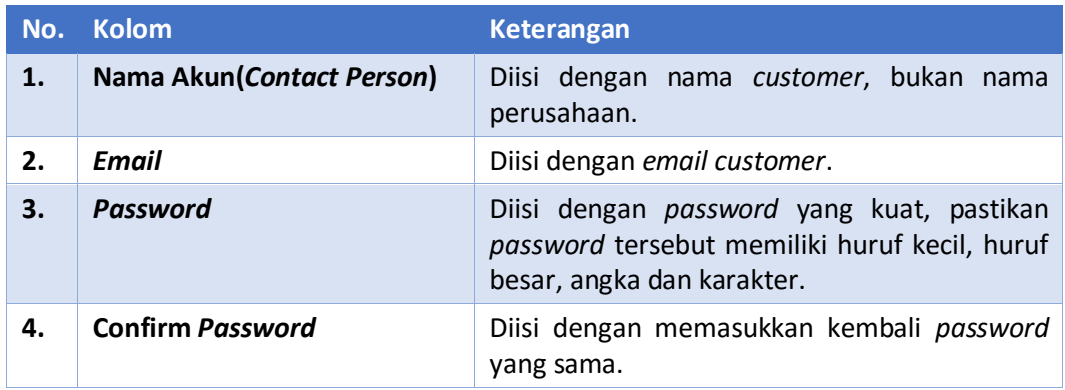

Setelah anda selesai mengisikan semua data *klik* Lanjut » untuk melanjutkan registrasi ke tahap ke-2.

b. Pada step ke-2 yaitu informasi perusahaan. Isikan data sesuai dengan kebutuhan. Berikut adalah tampilan awal di tahap ke-2.

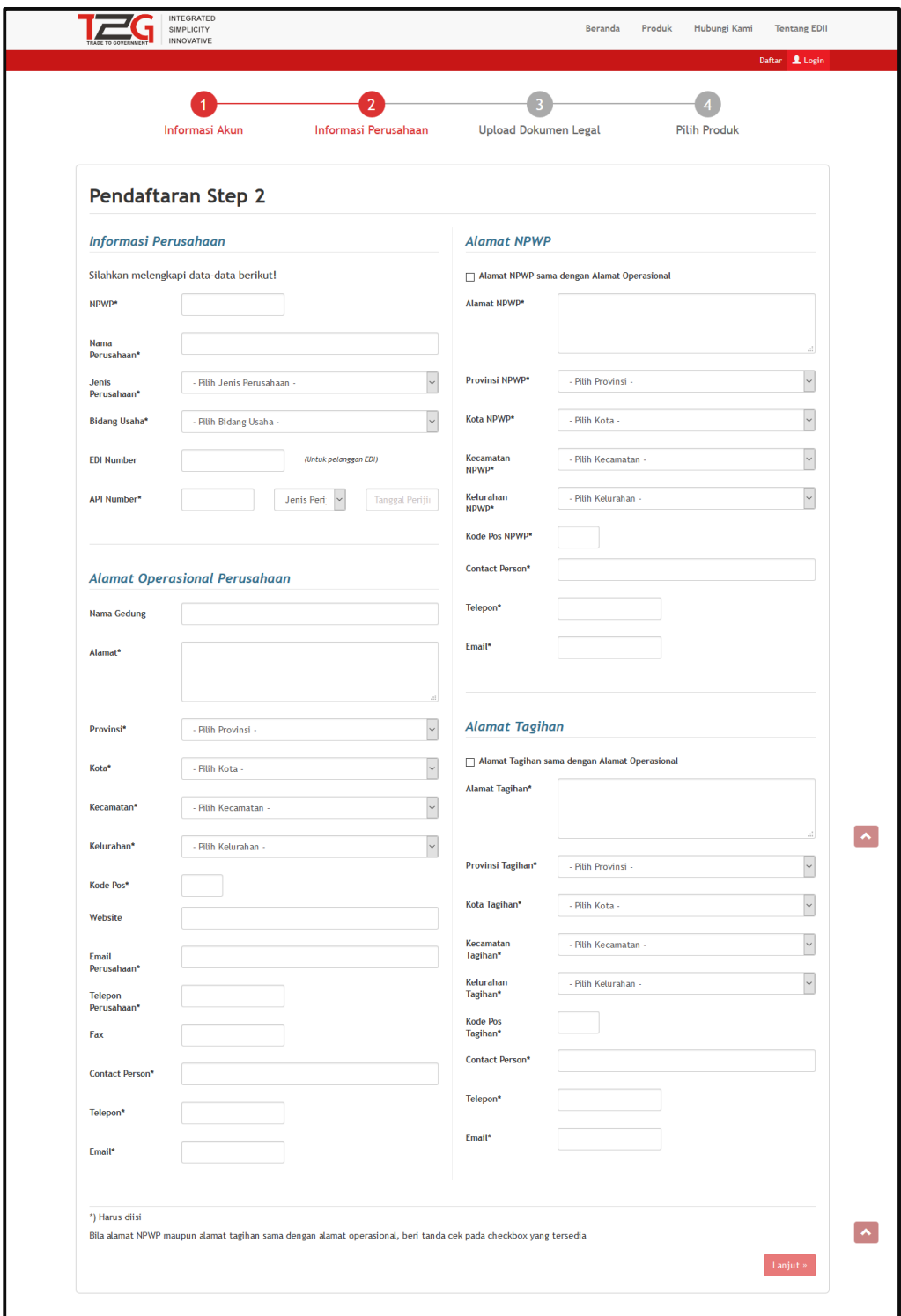

Berikut adalah cara pengisian *form* **Informasi Perusahaan.**

#### <span id="page-11-0"></span>**Informasi Perusahaan**

(\* Kolom *mandatory* wajib diisi)

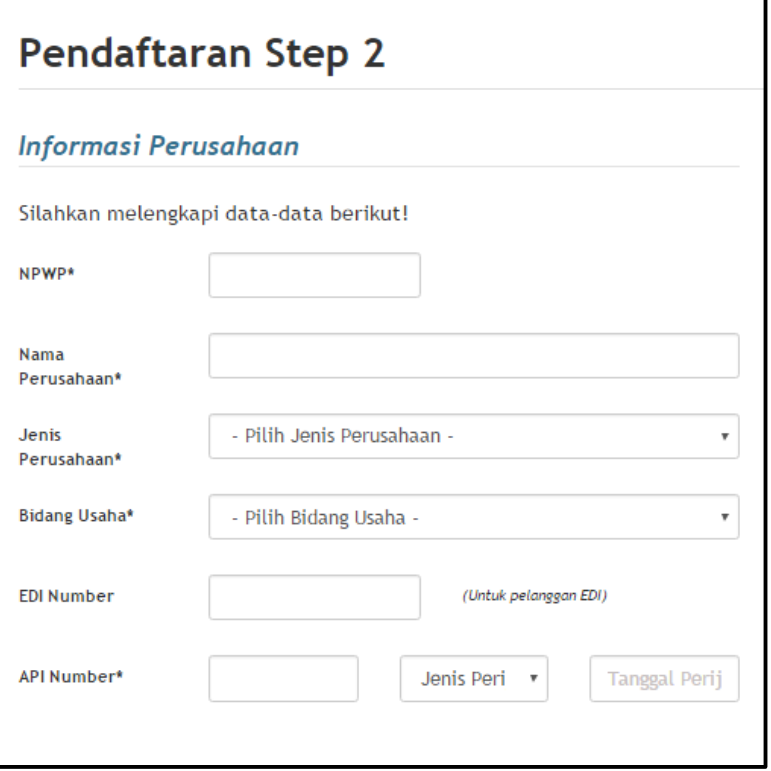

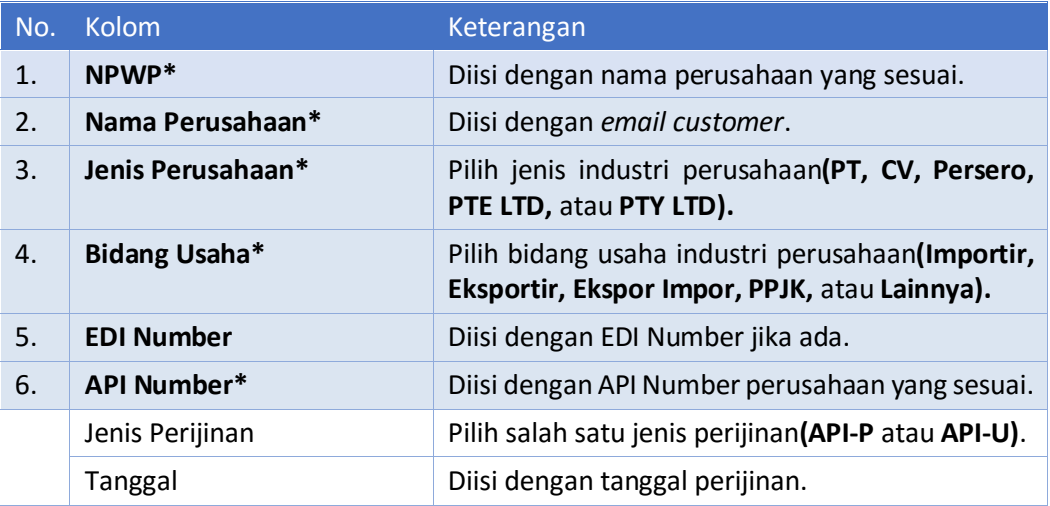

Tampilan berikutnya adalah pengisian *form* **Alamat Operasional Perusahaan.**

*Alamat Operasional Perusahaan*

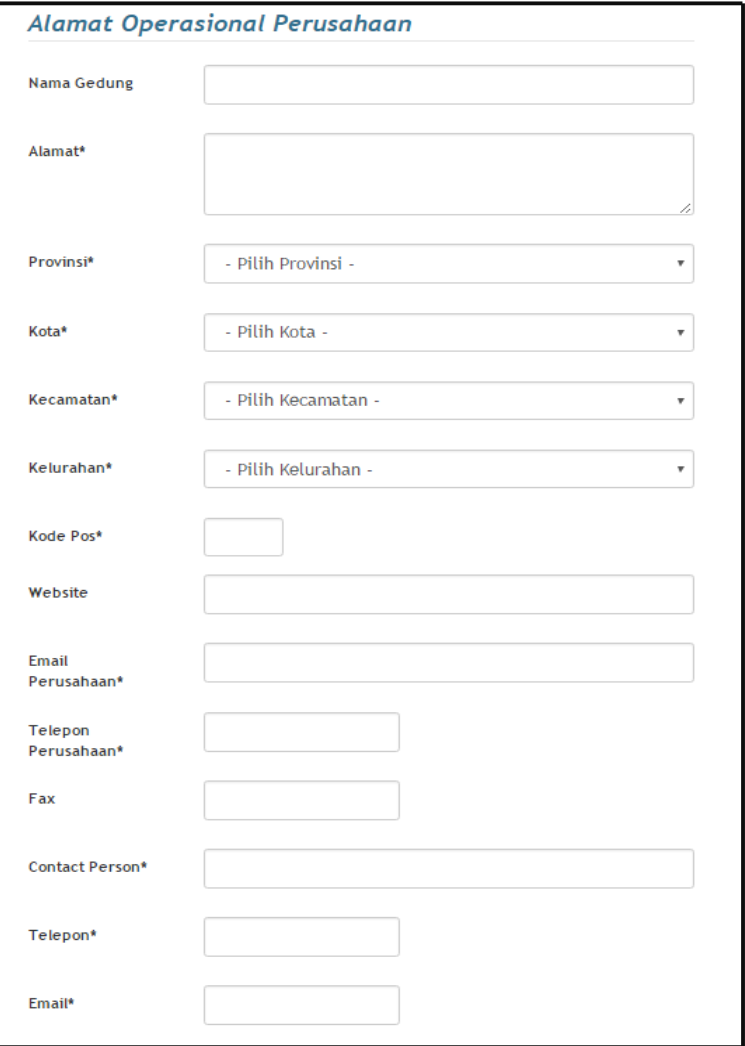

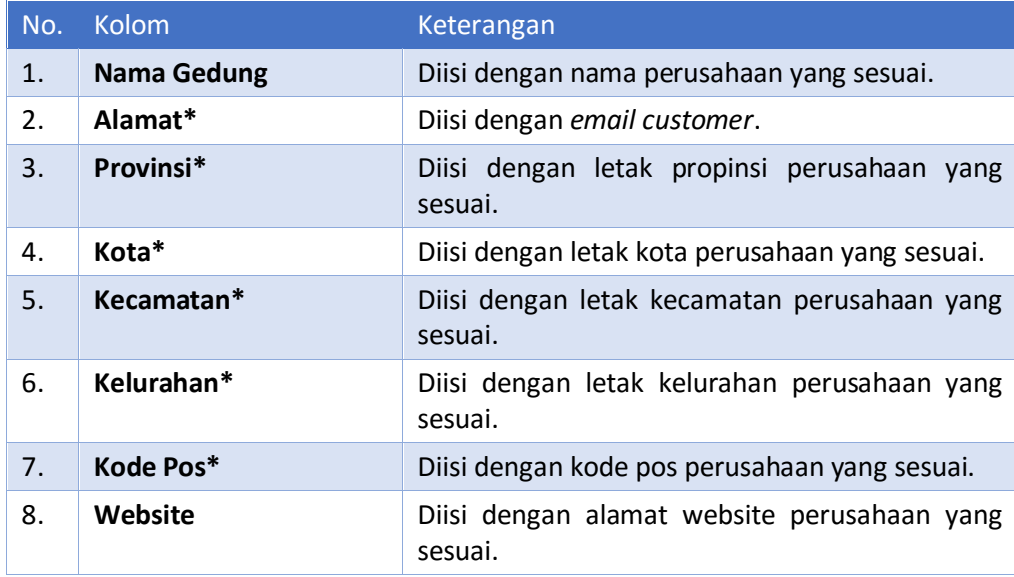

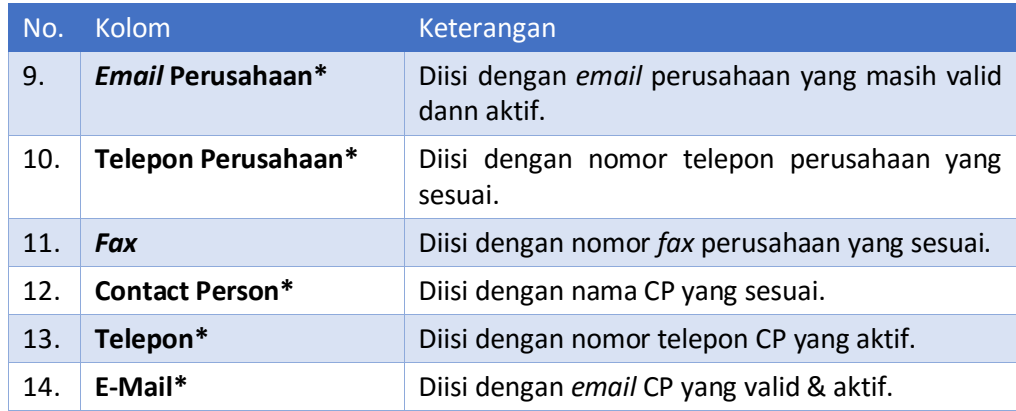

Tampilan berkutnya adalah *form* untuk mengisi **Alamat NPWP.**

*Alamat NPWP*

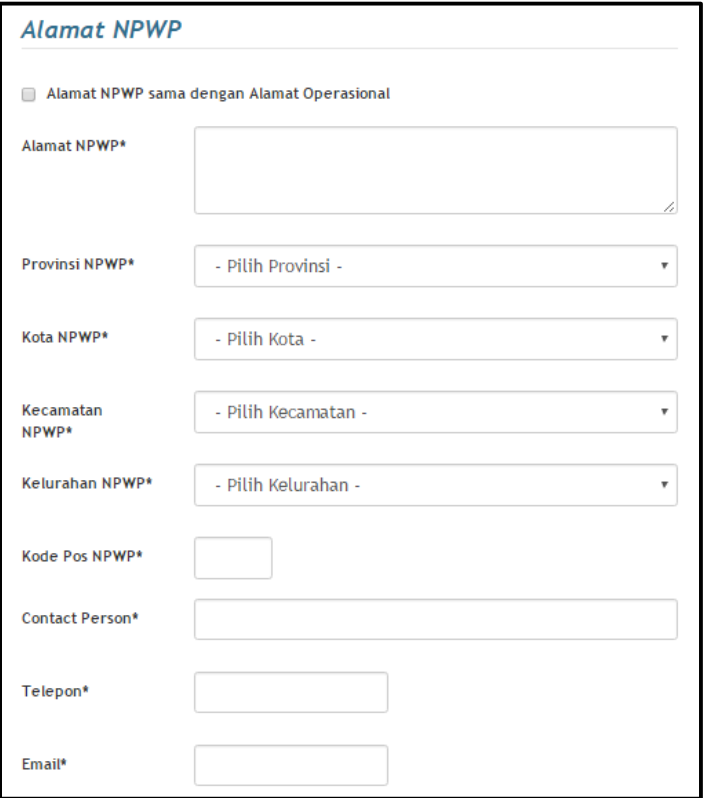

Jika **Alamat NPWP** sama dengan **Alamat Operasional** maka anda tinggal mencek*list* pada *form* paling atas maka *form* akan otomatis terisi.

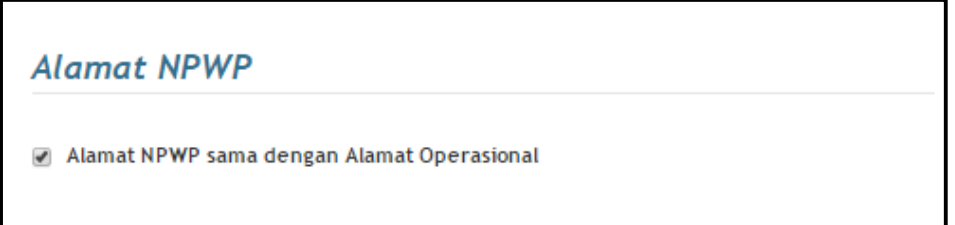

Jika **Alamat NPWP** tidak sama dengan **Alamat Operasional,** maka anda harus mengisi *form* pada **Alamat NPWP.**

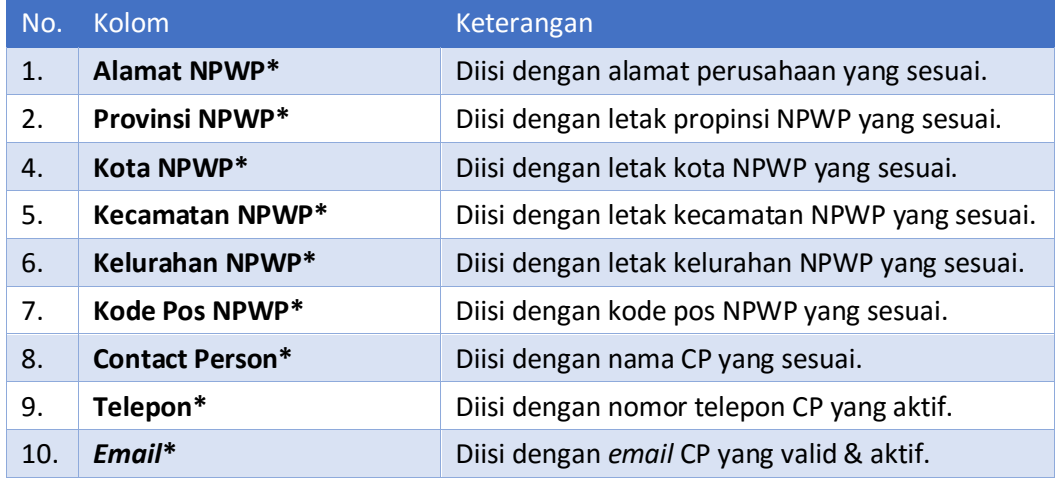

Tampilan berikutnya adalah *form* Untuk mengisi **Alamat Tagihan.**

*Alamat Tagihan*

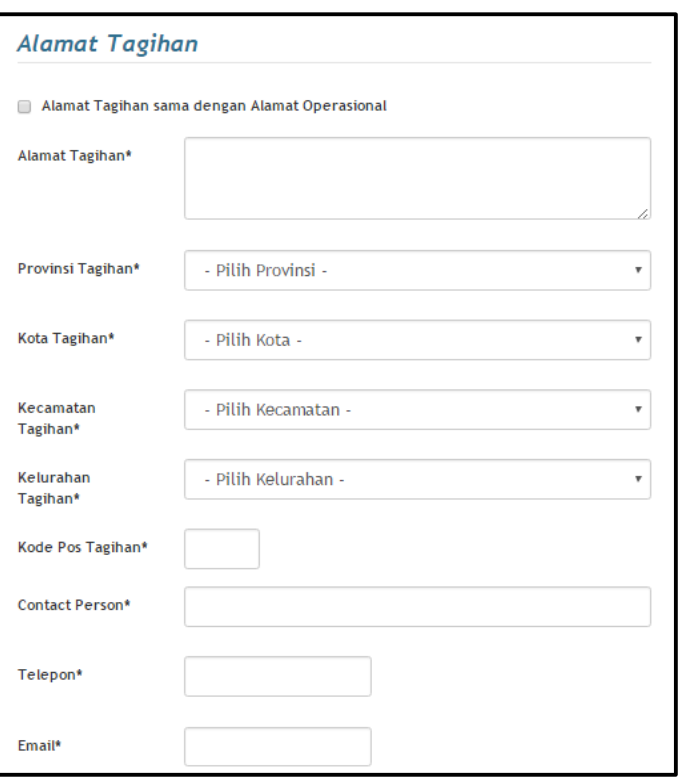

Jika **Alamat Tagihan** sama dengan **Alamat Operasional** maka anda tinggal men*ceklist* pada *form* paling atas lalu *form* akan terisi otomatis.

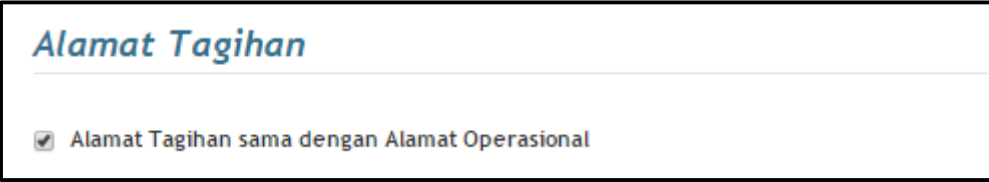

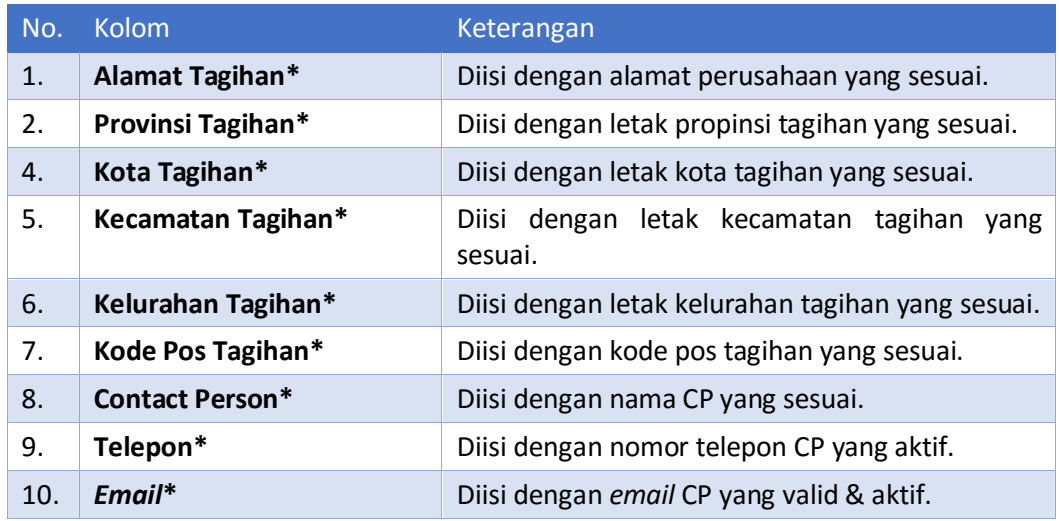

- c. Setelah semuanya terisi dan *mandatory* ada yang tidak kosong, maka *klik* Lanjut » untuk melanjutkan ke tahap-3.
- d. Pada tahap ke-3 yaitu *Upload* **Dokumen Legal** perusahaan anda. Yaitu untuk **[SIUP]**  dan **[NPWP]** wajib di*upload*. Untuk **[TDP]** dan **[Akta]** bersifat *optional***.** *File* yang diijinkan untuk di*upload* adalah *file image* (.jpg/.jpeg/.png) dan *file .pdf*. Ukuran maksimal 1MB. Setelah terupload maka klik **Lanjut »** untuk melanjutkan ketahap terakhir.

#### <span id="page-15-0"></span>*Upload* **Dokumen**

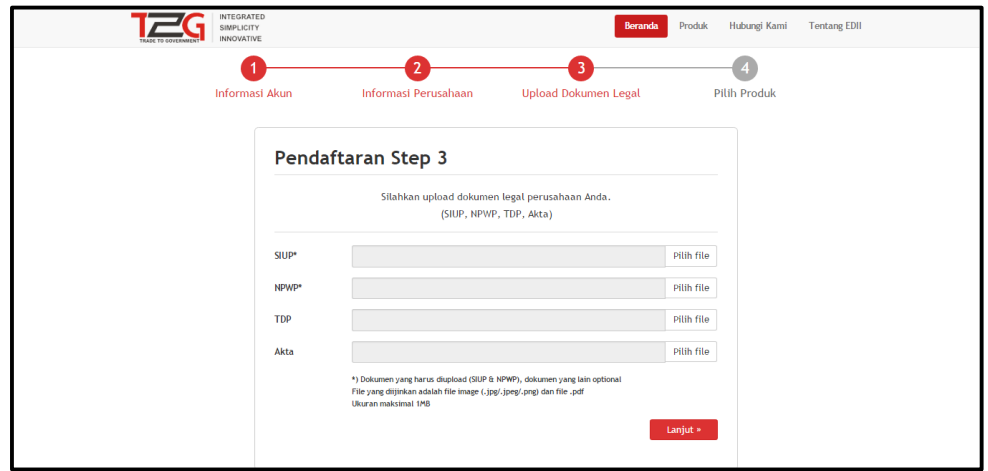

e. Tahap ke-4 adalah tahap pemilihan produk. Pada halaman ini anda diberikan pilihan produk-produk yang disediakan. Yaitu ada *e-reporting, e-customs, dan e-licensing***.**

#### <span id="page-16-0"></span>**Pilih Produk**

*E-reporting* adalah sebuah aplikasi bagian dari **Trade2Government (T2G**) yang ditujukan untuk memberikan kemudahan dalam menyiapkan laporan kegiatan realisasi impor dan ekspor kepada Kementerian/Badan/Lembaga Negara terkait sebagai kewajiban pengusaha impor/ekspor yang dilakukan secara berkala.

Pembuatan laporan ini menjadi sangat mudah, pengguna hanya perlu meng*upload*/mengunggah data-data dokumen deklarasi *impor/ekspor*, kemudian *submit* ke Kementerian/Badan/Lembaga Negara terkait.

Sistem *e-Reporting* akan melakukan konversi secara otomatis dari dokumen deklarasi kepabeanan ke *form*at laporan sesuai dengan Kementerian/Badan/Lembaga Negara yang dituju.

- *E-customs* adalah *e-Customs* adalah sebuah aplikasi bagian dari **Trade2Government** yang ditujukan untuk pembuatan dan penyampaian dokumen deklarasi kepabeanan. Aplikasi ini belum di *release*.
- *E-licensing* adalah e-Licensing adalah sebuah aplikasi bagian dari **Trade2Government** yang ditujukan untuk memudahkan pengajuan permohonan perijinan (*license*) oleh pengusaha ke Kementerian/Badan/Lembaga Negara penerbit perijinan.

Berikut adalah tampilan dari Pemilihan Produk. Tinggal *klik* salah satu gambar produk yang disediakan. Lalu *klik* untuk ke tahap selanjutnya.

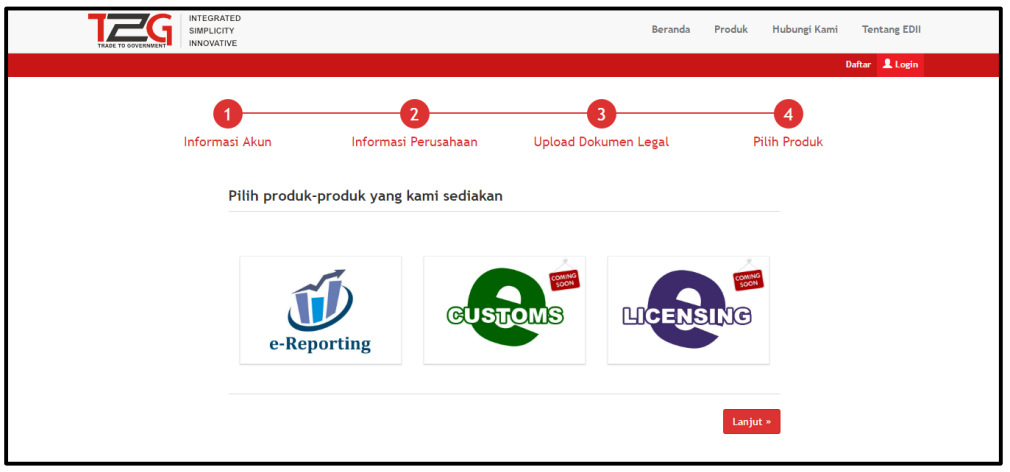

f. Setelah itu akan ada Perjanjian Lisensi Penggunaan Program(PLPP). Maka setelah anda membaca Perjanjuan Lisensi Penggunaan Program anda bisa *klik* atau **o Tidak Setuju** dan *klik* tanda selesai maka proses regristrasi selesai. Anda hanya perlu menunggu verifikasi *email* yang akan dikirimkan ke *email* anda.

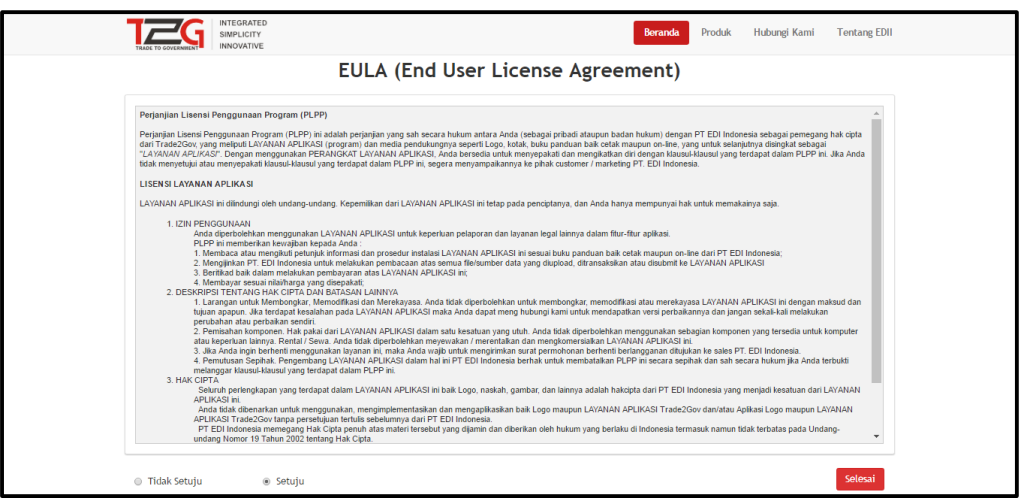

g. Jika sudah selesai maka akan muncul tampilan seperti pada gambar berikut. Dan juga cek *email* anda akan ada kotak masuk dari **Trade2Government (T2G)** dan *klik* « Kembali ke Beranda | untuk kembali ke halaman utama.

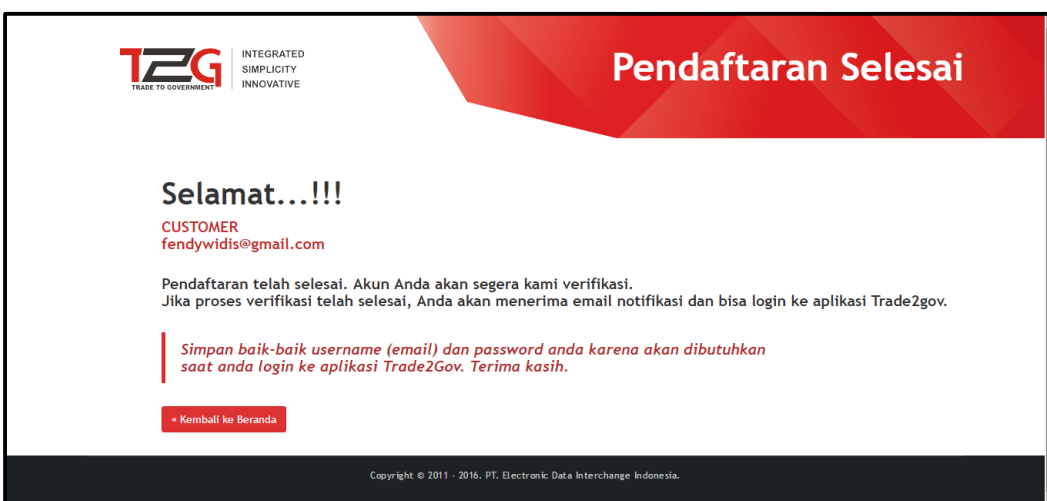

h. Kemudian cek *email* anda akan mucul notifkasi registrasi.

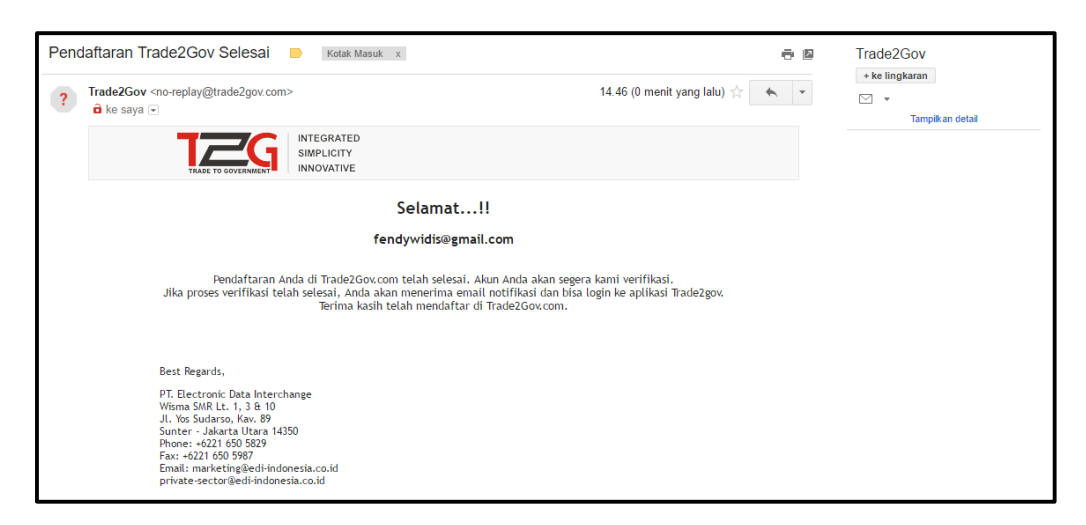

i. Jika akun anda belum bisa *login*, hubungi PT EDI Indonesia untuk konfirmasi serta aktifasi akun. Cek *email* yang anda daftarkan kemudian akan ada notifikasi *email* seperti pada tampilan berikut ini.

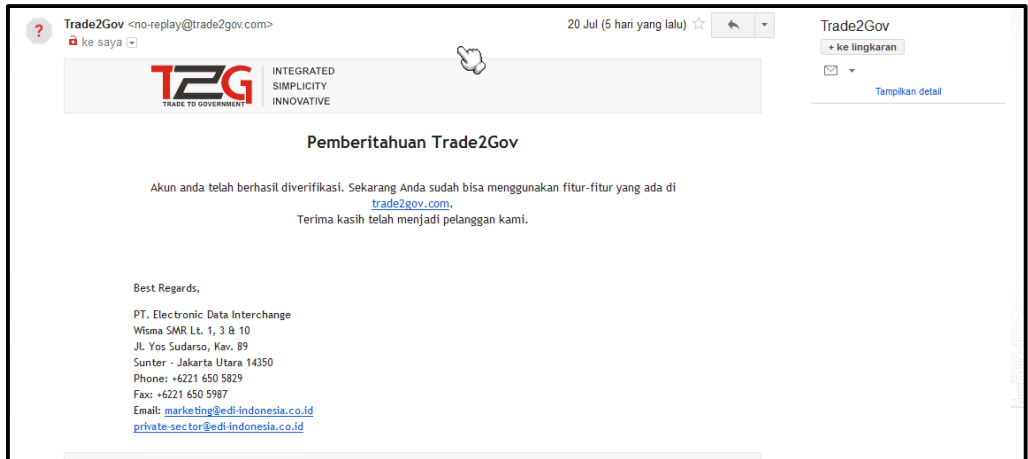

Lalu *login* ke aplikasi Trade2Government, maka akan bisa *login* karena akun *email* anda sudah *terverifikasi*.

#### <span id="page-19-0"></span>**Lupa** *Password*

Langkah-langkah yang dilakukan jika lupa *password* untuk *login* ke aplikasi adalah sebagai berikut:

1. Buka halaman aplikasi kemudian *klik login*.

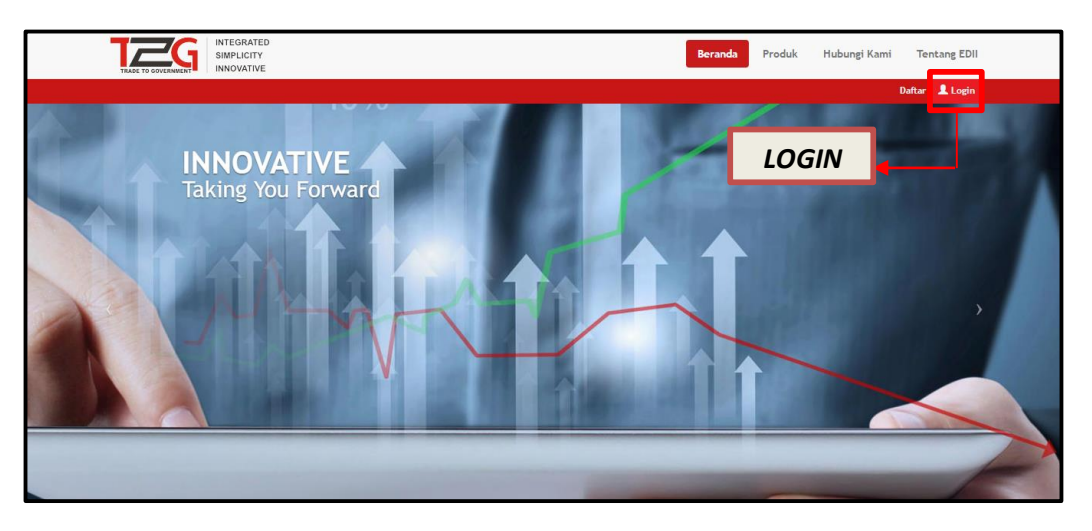

2. Klik Lorin maka aplikasi akan menampilkan *form* sebagai berikut:

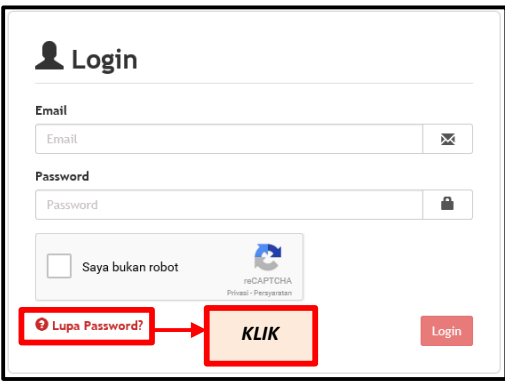

3. Klik **Q** Lupa Password? | maka aplikasi akan menampilkan *form* sebagai berikut:

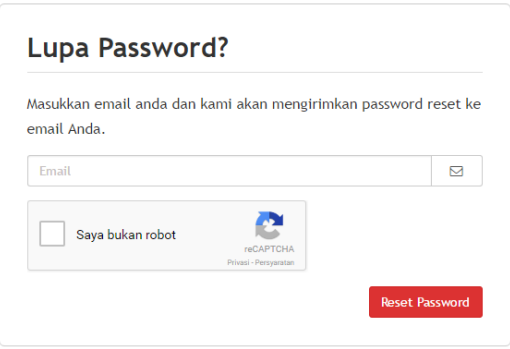

4. Masukan *Email* dan *klik* **Kode Chaptcha** yang valid, kemudian *klik* Reset Password aplikasi akan mengirimkan data *password* baru ke alamat *Email* yang telah dimasukkan tersebut.

#### <span id="page-20-0"></span>*Login* **ke Aplikasi**

Setelah melakukan registrasi, pengguna aplikasi dapat melakukan *login* ke *aplikasi*. Langkahlangkah untuk *login* ke aplikasi adalah sebagai berikut:

1. Buka alamat akses aplikasi melalui *web browser* anda, tampilan akan seperti pada gambar berikut.

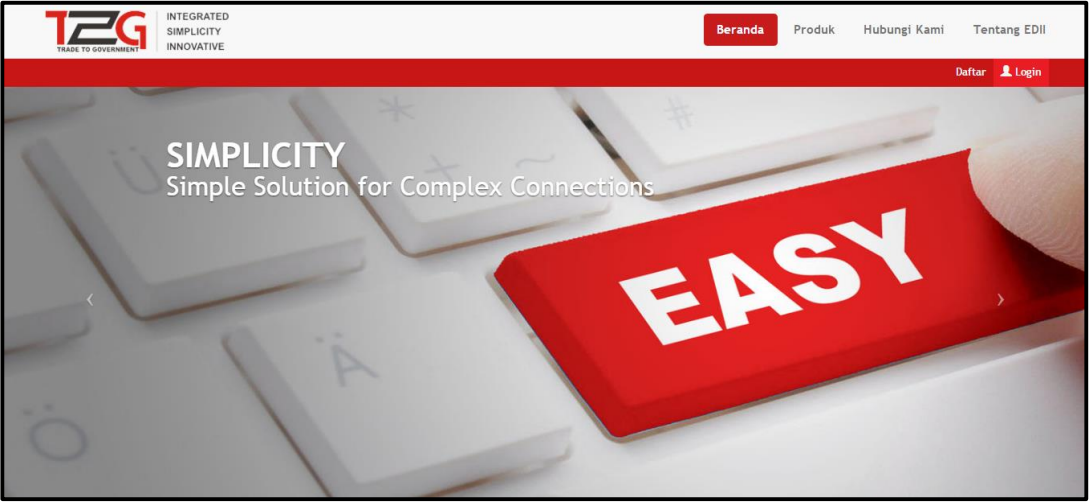

2. Lalu *klik* Lugin pada halaman utama aplikasi. Maka akan tampil seperti pada gambar. Masukan **[***Email***]** dan **[***Password***]** anda. Kemudian *klik*

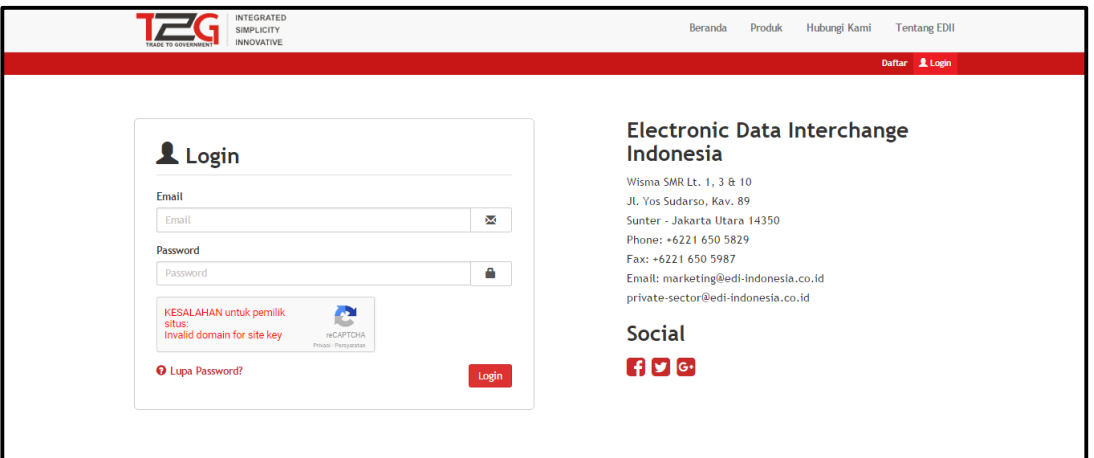

Bab 3

### <span id="page-21-0"></span>Penggunaan Menu Aplikasi

#### <span id="page-21-1"></span>**Beranda**

Berikut adalah tampilan halaman setelah *login* pada aplikasi.

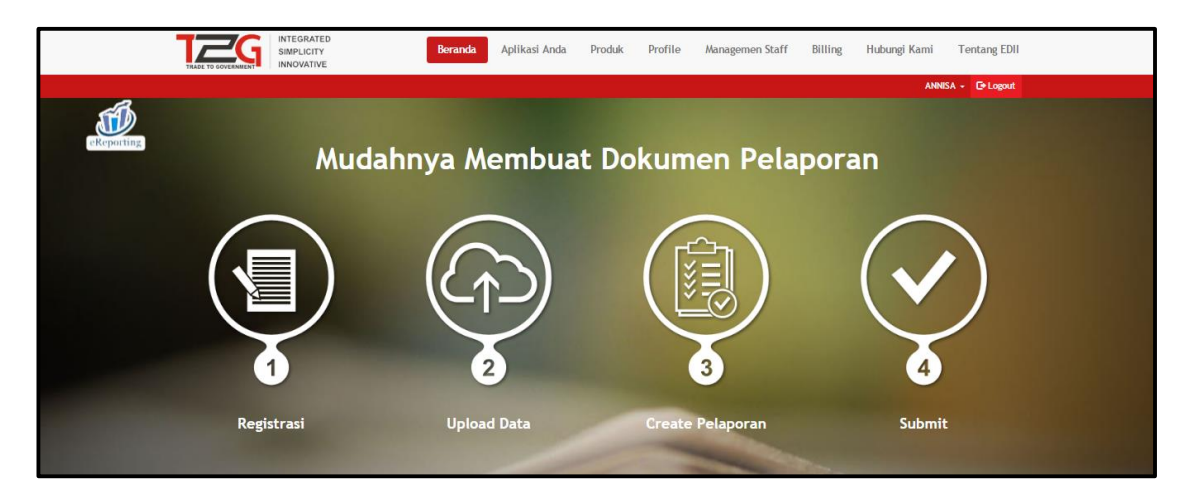

Beranda adalah tampilan halaman utama pada aplikasi Trade2Government**.** Menu ini berfungsi untuk kembali ke halaman awal.

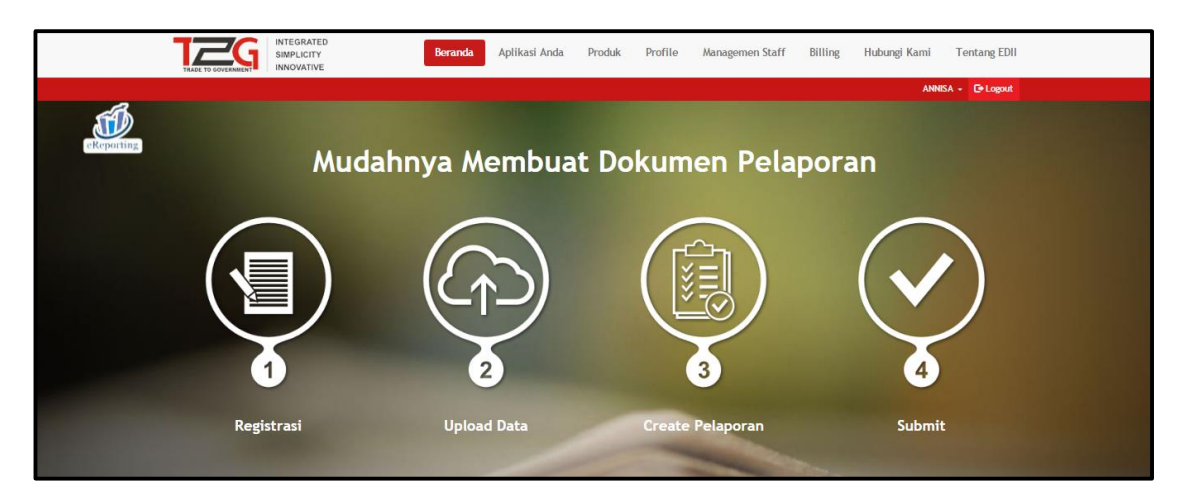

#### <span id="page-22-0"></span>**Aplikasi Anda**

Pada menu *tab* **Aplikasi Anda** adalah produk yang dipilih oleh pengguna.

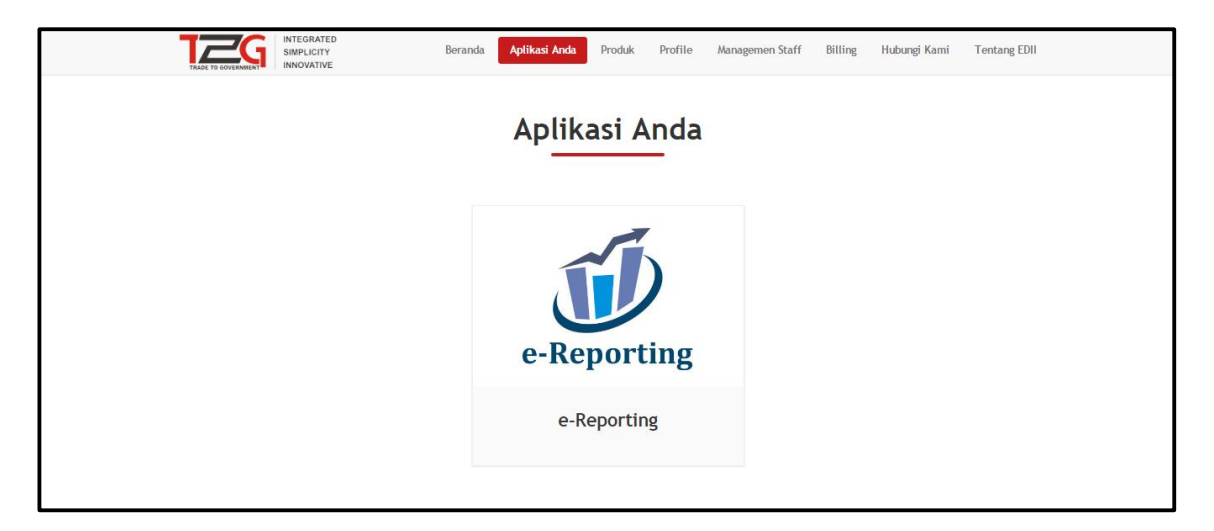

#### <span id="page-22-1"></span>**Produk**

Pada menu *tab* Produk adalah produk lainnya yang dimiliki oleh Trade2Government dan belum di *release*.

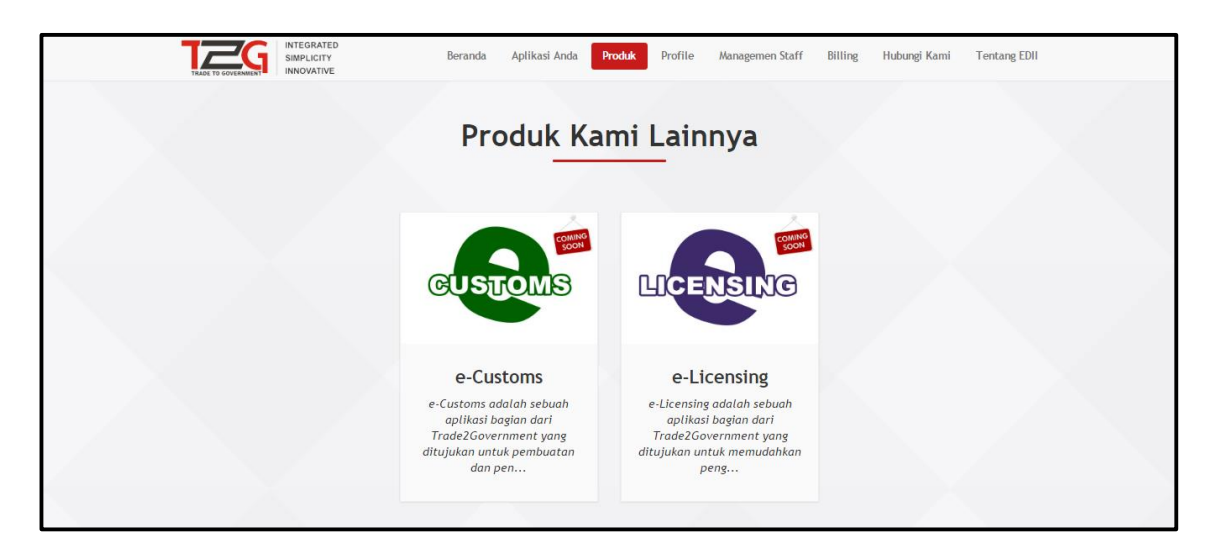

#### <span id="page-23-0"></span>**Profil**

Menu ini berfungsi untuk melihat dan mengedit data diri *customer*. Berikut adalah tampilan awal dari menu profil.

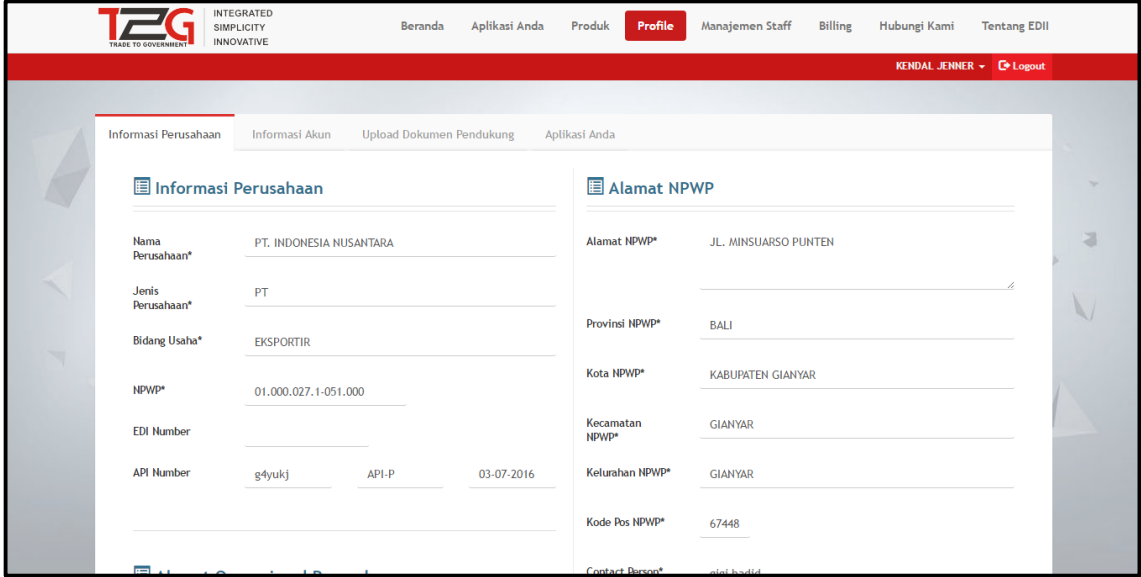

#### <span id="page-23-1"></span>**Informasi Perusahaan**

*Tab* ini berfungsi untuk melihat data diri atau profil dari *customer*. *Customer* juga dapat mengedit profil tersebut. Berikut adalah langkah-langkah mengedit profil.

#### <span id="page-23-2"></span>**Edit Profil**

a. *Klik* **[***Profile* **| Informasi Perusahaan].**

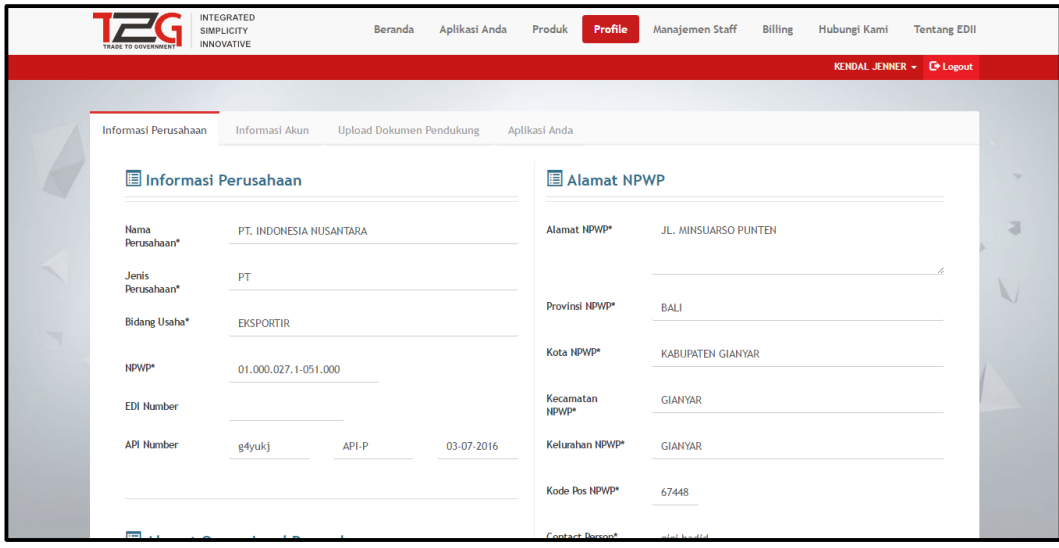

b. *Scroll* halaman ke bawah, kemudian klik  $\frac{1}{k}$  Edit Profile lalu edit data sesuai dengan kebutuhan.

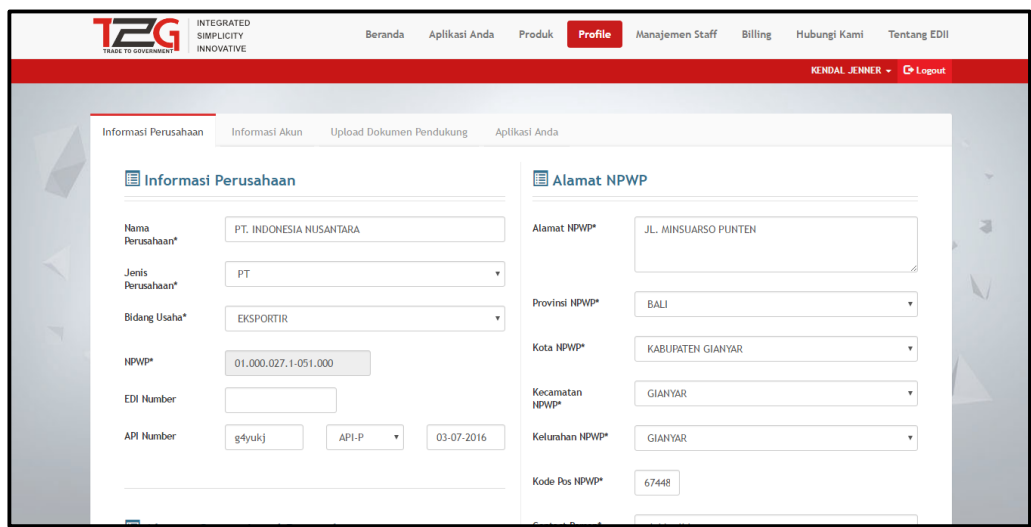

c. Setelah data Infromasi Perusahaan sudah diedit, klik upate Profil dan akan menampilkan pesan bahwa profile berhasil di *update*.

#### <span id="page-24-0"></span>**Informasi Akun**

*Tab* informasi akun berfungsi untuk menampilkan *user customer*. Berikut adalah tampilan dari Informasi Akun.

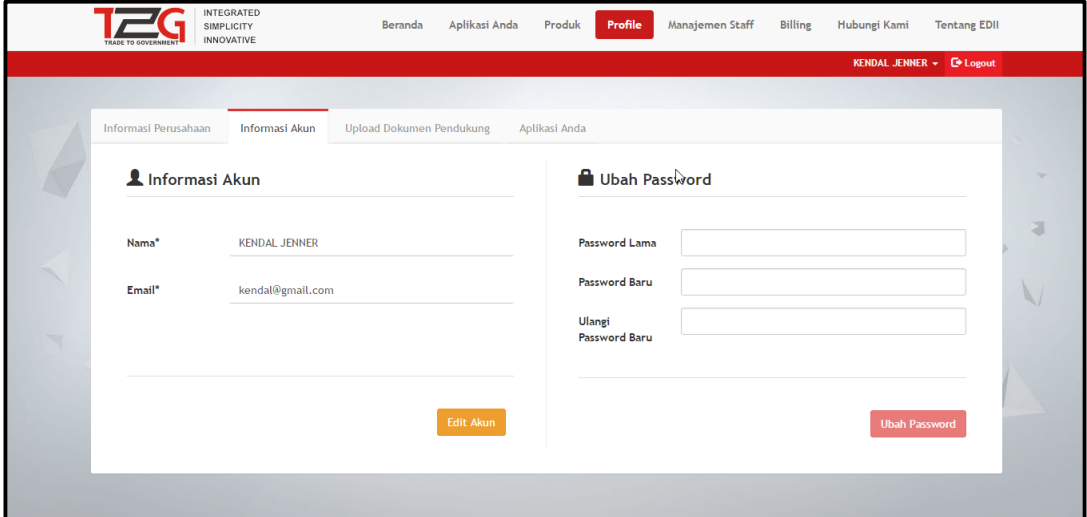

#### <span id="page-25-0"></span>**Edit Akun**

Berikut adalah langkah-langkah mengedit akun.

a.*Klik* **[Profil | Informasi Akun].** Berikut adalah form informasi akun.

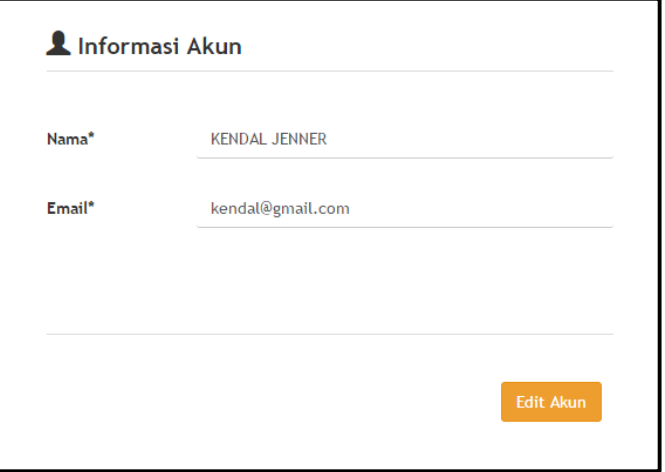

b. Klik <sup>Edit Akun</sup> dan edit akun sesuai kebutuhan.

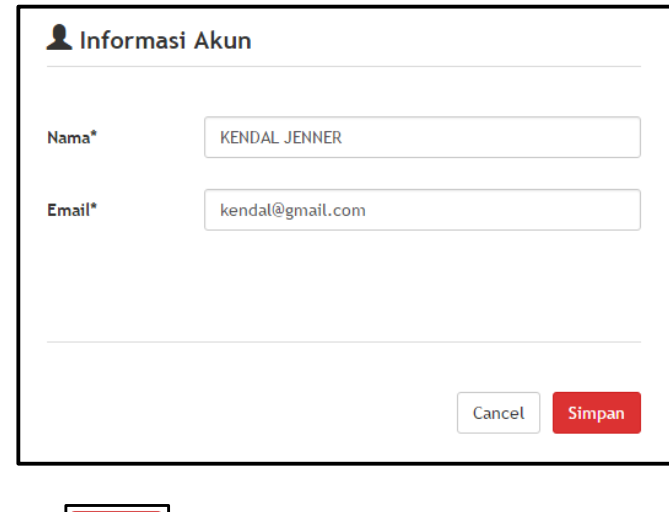

c. *Klik* simpan jika edit akun sudah selesai.

#### <span id="page-26-0"></span>**Ubah Password**

Berikut adalah langkah-langkah mengubah *password*.

a.*Klik* **[Profil | Informasi Akun].** Berikut adalah form mengubah *password*.

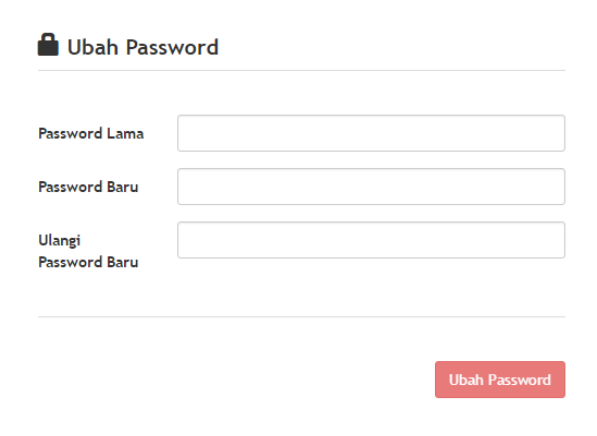

b.Diisi dengan **[***Password* **Lama].**

c.Diisi dengan **[***Password* **Baru].**

d.Diisi dengan pengulangan *password* baru di kolom **[Ulangi** *Password* **Baru].**

e. *Klik* what password maka akan menampilkan pesan bahwa *password* berhasil diubah.

#### <span id="page-26-1"></span>*Upload* **Dokumen Pendukung**

*Tab upload* dokumen pendukung berfungsi untuk meng*upload* ulang dokumen atau meng*upload* dokumen yang belum ter*upload*. Berikut adalah tampilan dari *tab upload* dokumen pendukung.

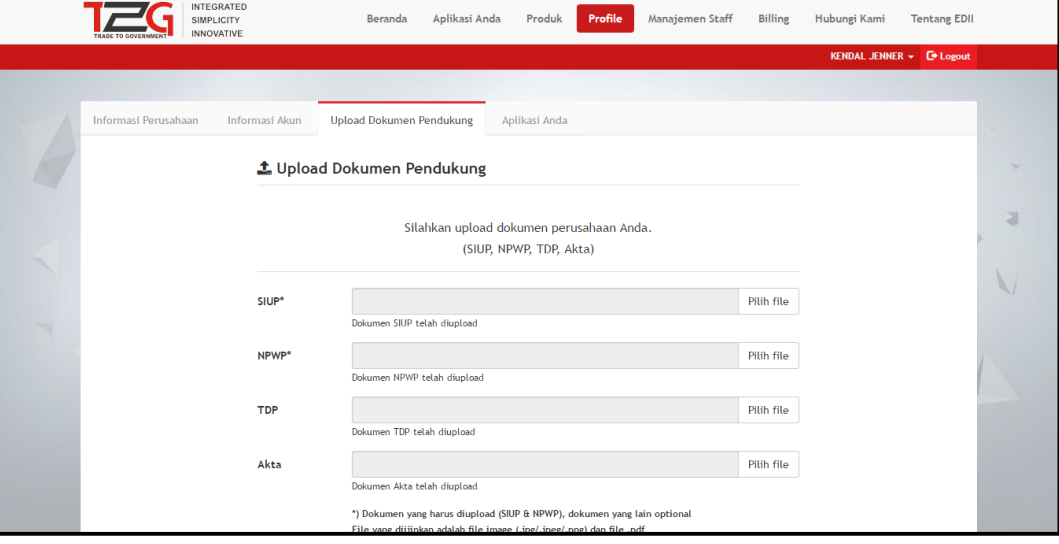

Pada halaman *upload* dokumen pendukung terdapat *tab*le yang menampilkan dokumen yang belum di*upload* dan sudah di*upload*. Berikut *tab*le dari *Upload* Dokumen Pendukung.

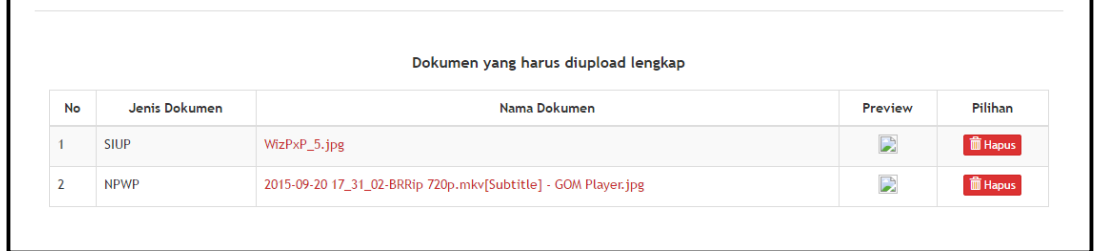

*Upload* dan Hapus data sesuai dengan kebutuhan

#### <span id="page-27-0"></span>**Aplikasi Anda**

*Tab* aplikasi anda berfungsi menampilkan informasi produk yang telah *customer* beli. Berikut adalah tampilan dari *tab* Aplikasi Anda.

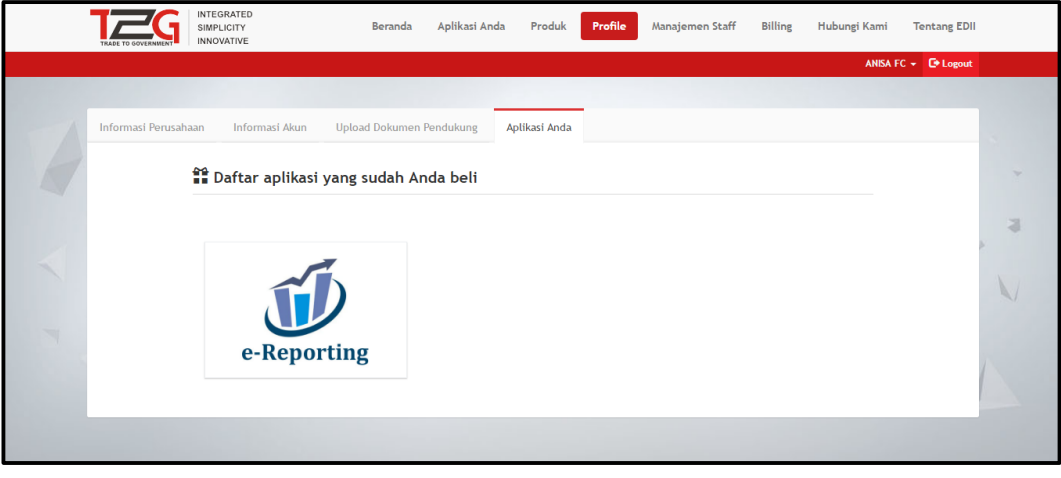

#### <span id="page-28-0"></span>**Manajemen Staff**

Manajemen staf yaitu berfungsi untuk manajerial staf dari aplikasi. Berikut adalah langkahlangkah manajemen staff:

#### <span id="page-28-1"></span>**Daftar Staff Baru**

a. *Klik* **[Manajemen Staff | Daftarkan Staff Baru].**

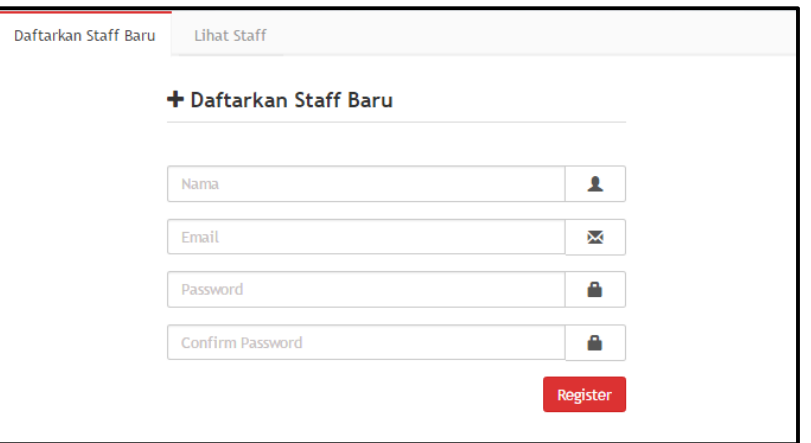

b. Isikan data sesuai dengan kebutuhan. Yaitu diisi dengan **[Nama]** staff**, [***Email***], [***Password***]**  untuk staff, dan ulangi *password* di [Confirm Pasword]. Lalu *klik* Register dan akan menampilkan pesan bahwa staff baru berhasil di daftarkan.

Pendaftaran Staff baru berhasil. Silahkan cek email untuk melakukan aktivasi.

c. Kemudian staff yang didaftarkan akan menerima *email* dari Trade2Gov untuk melakukan aktivasi. Berikut adalah pesan *email* yang diterima oleh staff.

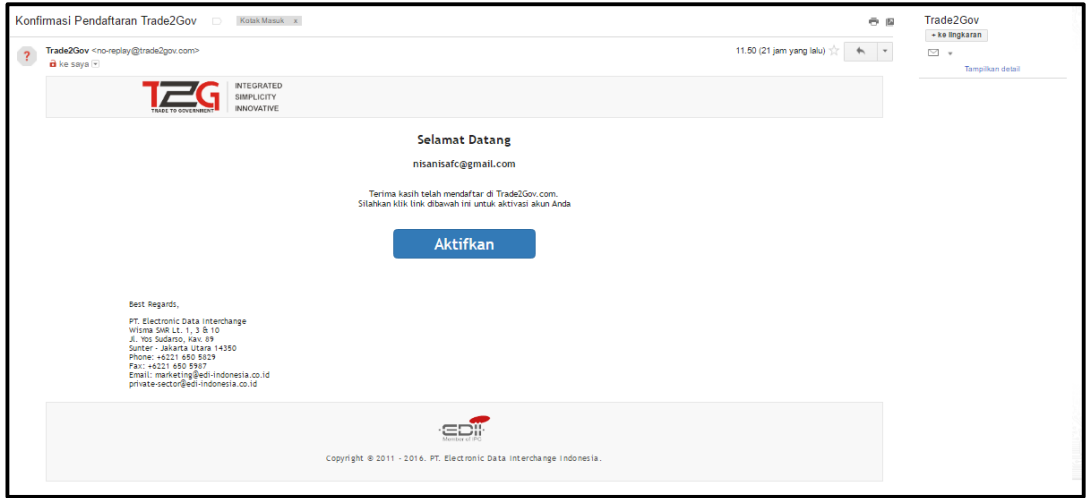

d. Setelah diaktifkan, staff dapat *login* ke aplikasi Trade2Government.

#### <span id="page-29-0"></span>**Lihat Staff**

Setelah staff berhasil didaftarkan, maka *list* staff yang terdaftar dapat dilihat di *tab* **[Lihat Staff].** Berikut adalah langkah-langkah untuk lihat staff.

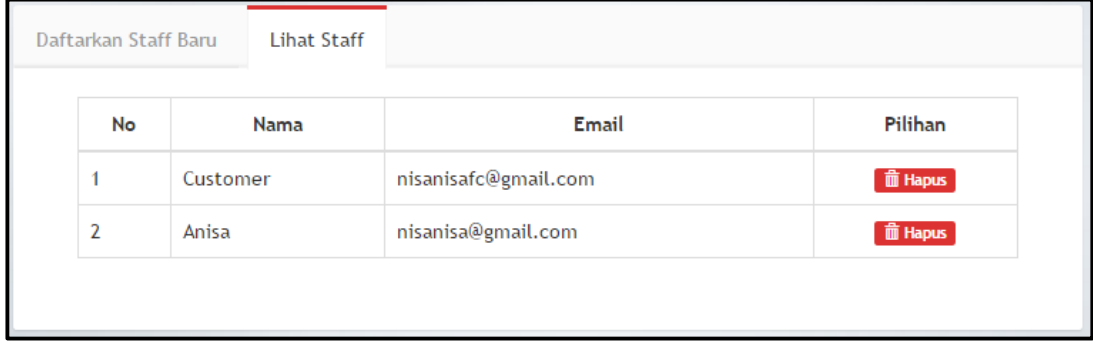

#### <span id="page-29-1"></span>**Hapus Staff**

Berikut adalah langkah-langkah hapus staff:

a. *Klik* **[Manajemen Staff | Lihat Staff]** pilih data yang aka diproses

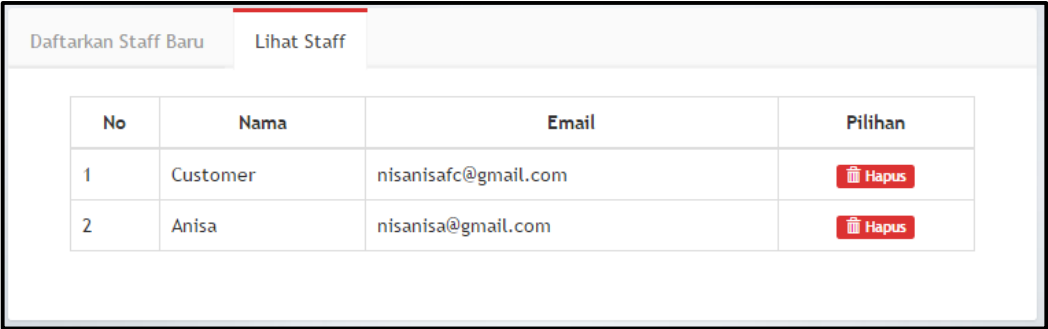

b. Pada kolom **[Pilihan]** *klik* tombol **ii Hapus** maka akan menampilkan pesan berikut:

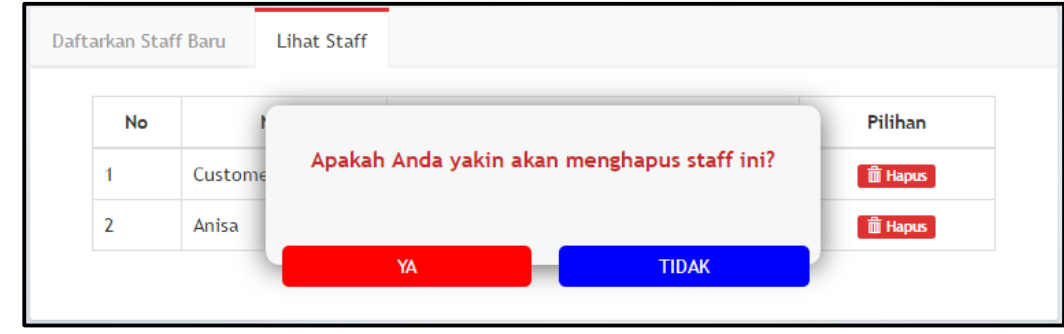

c. *Klik* Data yang diproses akan terhapus dari *list*.

#### <span id="page-30-0"></span>**Billing**

*Billing* adalah daftar tagihan. Tagihan akan dikenakan setiap satu bulan sekali. Ketika misalnya tanggal 1 maka bulan selanjutnya akan dikenakan pada tanggal 1. Berikut adalah tampilan dari daftar *Billing***.**

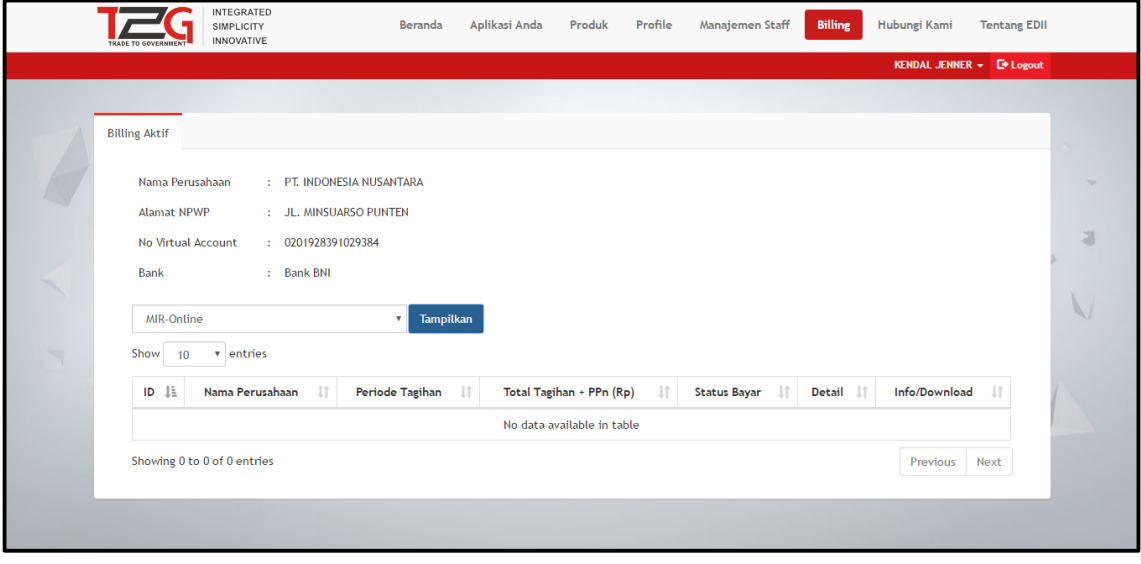

#### <span id="page-30-1"></span>**Alur Data Tagihan**

Alur data tagihan akan muncul setiap tanggal 1 setiap bulannya. Jika *customer* sudah meng*upload* bukti tagihan dan sudah membayar maka oleh sales akan meng*upload invoice* agar bisa di *download* oleh *customer.*

Jika *customer* sudah membayar maka akan muncul pada aplikasi *finance* bahwa *customer* sudah membayar. Ini adalah contoh informasi tagihan oleh perusahaan.

Setelah finance meng*upload* dokumen, maka setelah melakukan pembayaran *customer* dapat melihat dokumen *invoice* dan faktur peajak yang d*upload* oleh finance.

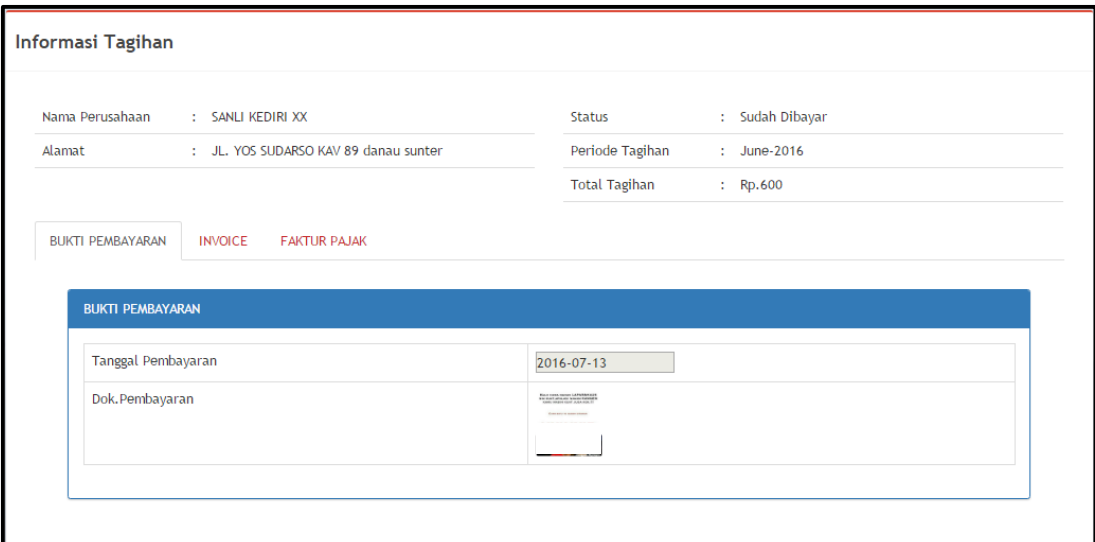

#### <span id="page-31-0"></span>**Hubungi Kami**

Menu ini berungsi untuk melaporkan kepada admin **Trade2Government**. Menu ini digunakan untuk memberikan informasi kontak perusahaan PT EDI Indonesia selaku vendor aplikasi Trade2Government. Pengguna aplikasi dapat menghubungi melalu *form* dapat juga pada alamat atau *Email* yang tersedia pada halaman aplikasi.

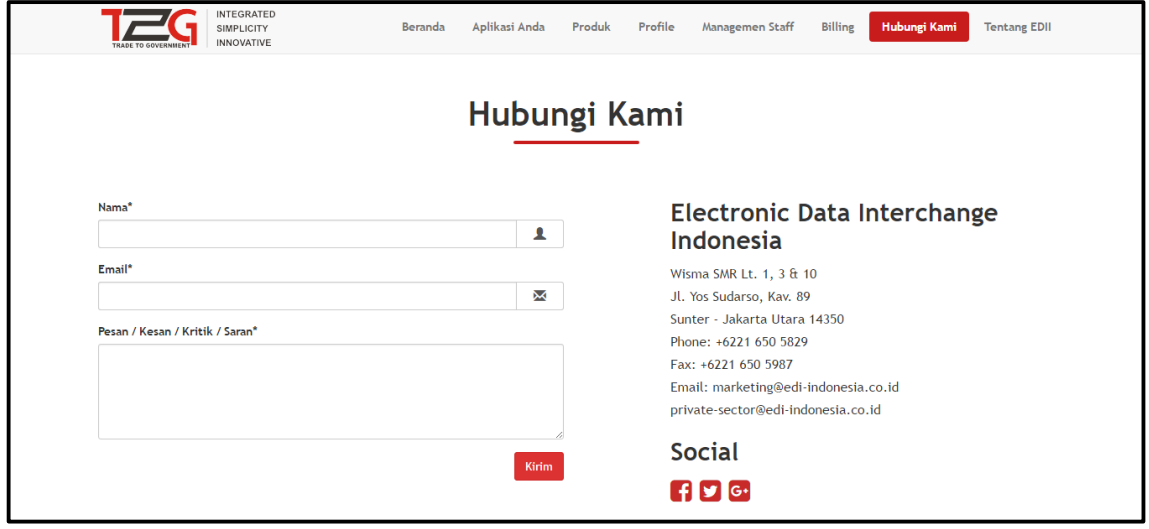

#### <span id="page-31-1"></span>**Tentang EDII**

Menu ini berfungsi untuk memberikan informasi singkat tentang perusahaan PT EDI Indonesia Menu ini adalah tentang perusahaan yang mengembangkan aplikasi Trade2Govenment (T2G)

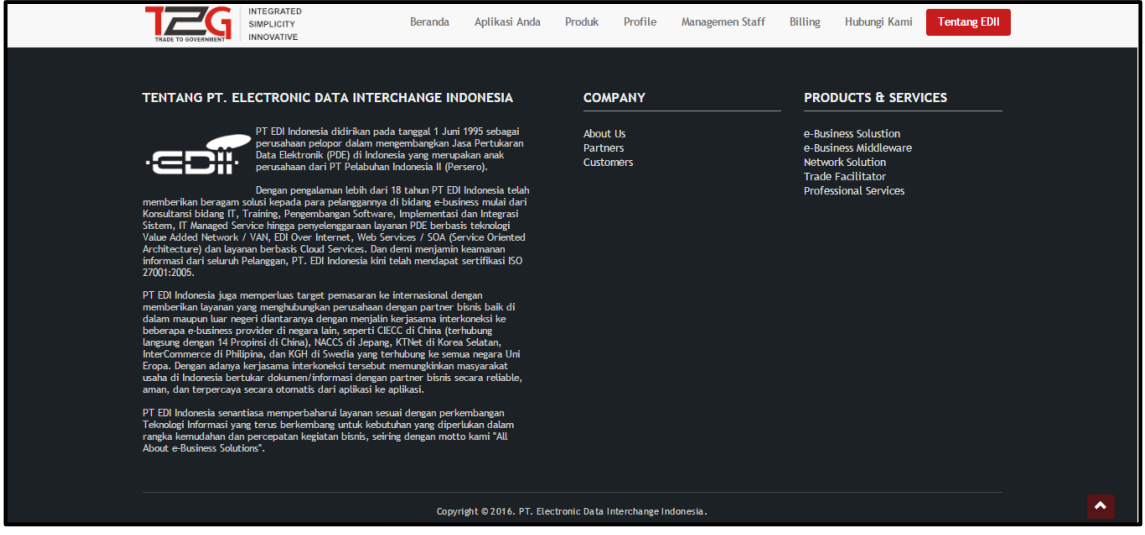

Bagian selanjutnya akan membahas petunjuk penggunaan untuk aplikasi secara lebih detail.

# Bab 3

### <span id="page-32-0"></span>Petunjuk Penggunaan Aplikasi

#### <span id="page-32-1"></span>**E-reporting**

*E-reporting* adalah sebuah aplikasi bagian dari Trade2Government (T2G) yang ditujukan untuk memberikan kemudahan dalam menyiapkan laporan kegiatan realisasi impor dan ekspor kepada Kementerian/Badan/Lembaga Negara terkait sebagai kewajiban pengusaha impor/ekspor yang dilakukan secara berkala.

Untuk membuka aplikasi *klik* **[Aplikasi Anda]** kemudian *klik* aplikasi E-Reporting. *Customer* juga dapat membka melalui **[Profile |** 

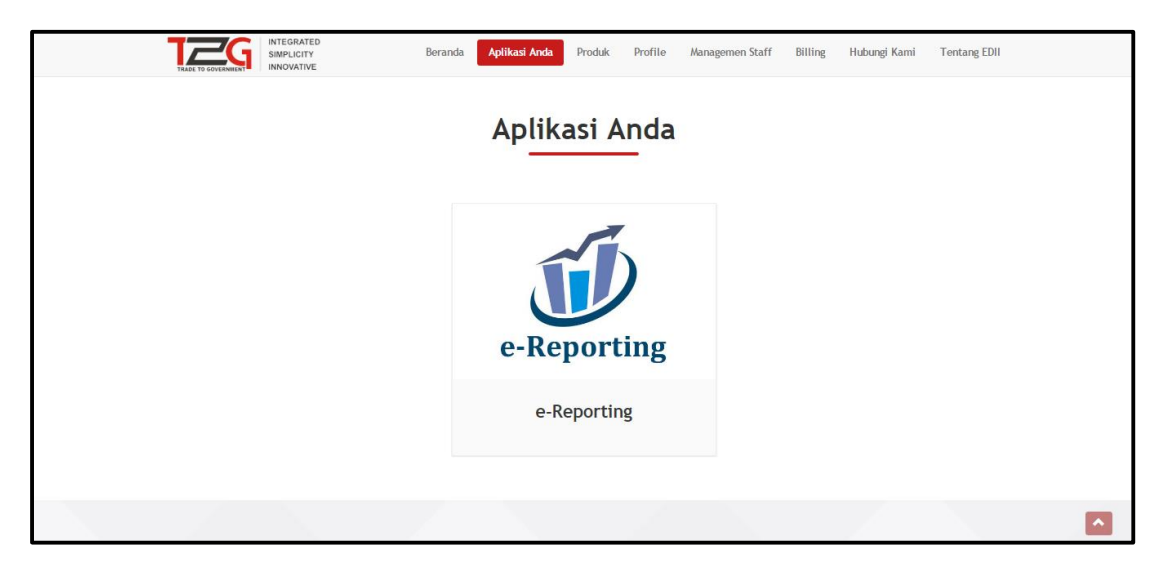

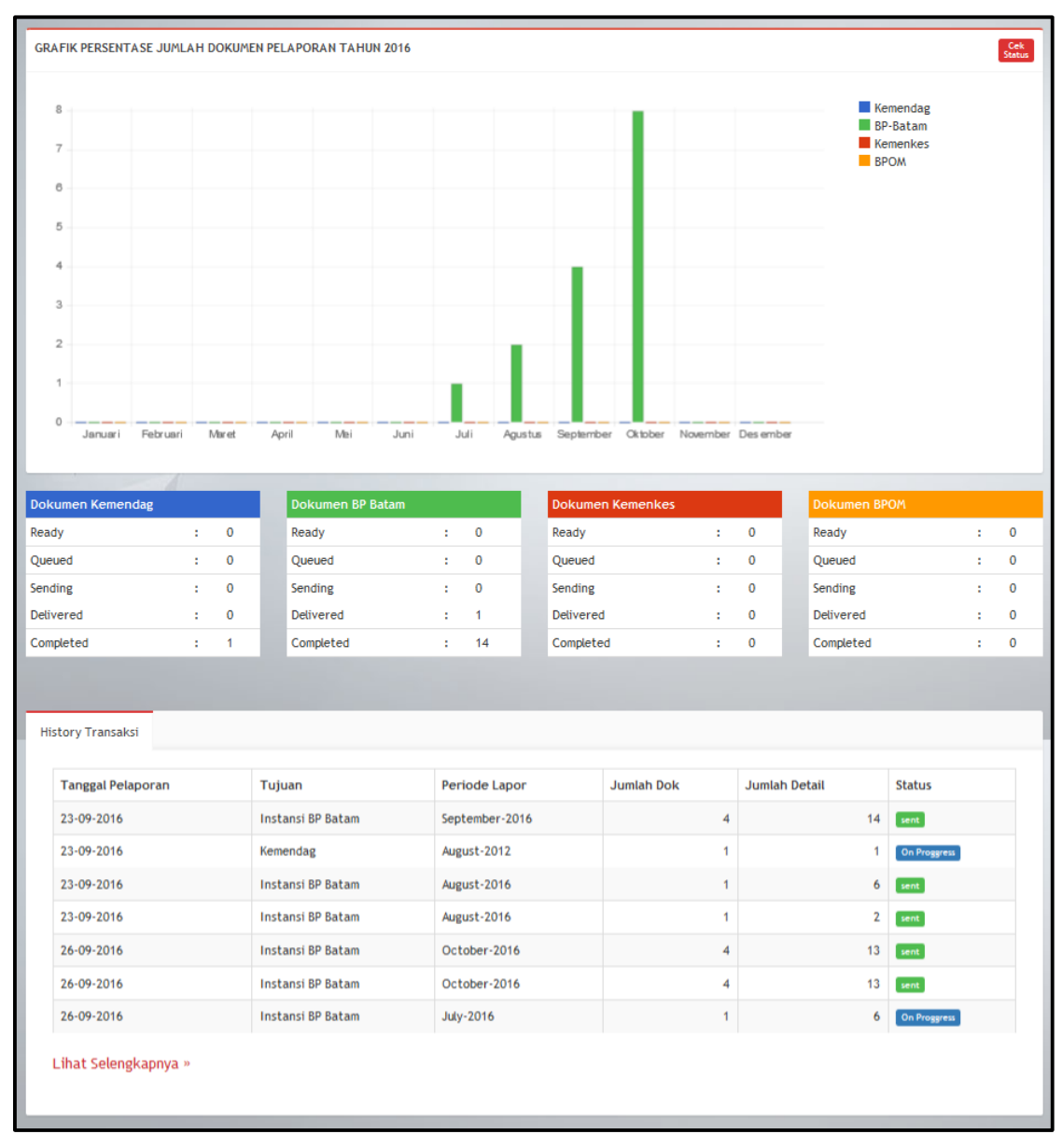

Untuk menggunakan aplikasi *e-Reporting klik* pada gambar *e-Reporting*. Maka halaman utama pada tab **Dashboard** adalah sebagai berikut:

Menu aplikasi dari *e-reporting* adalah sebagai berikut:

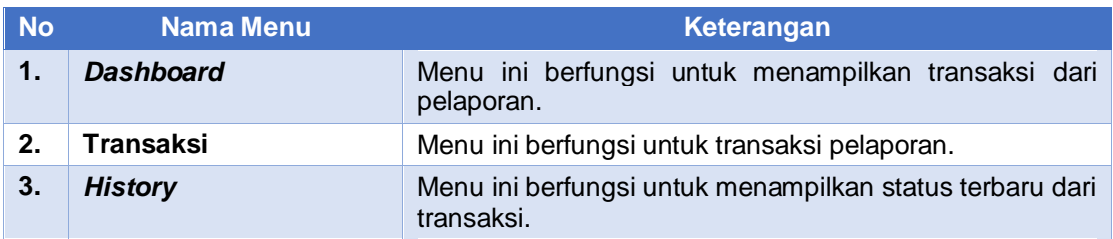

#### <span id="page-34-0"></span>**Menu Aplikasi**

#### <span id="page-34-1"></span>**Dashboard**

Menu ini berfungsi menampilkan data transaksi dari pelaporan. Setelah melakukan pelaporan maka pada **Dashboard** akan menampilkan grafik dan *table*. Berikut adalah tampilan dari dashboard.

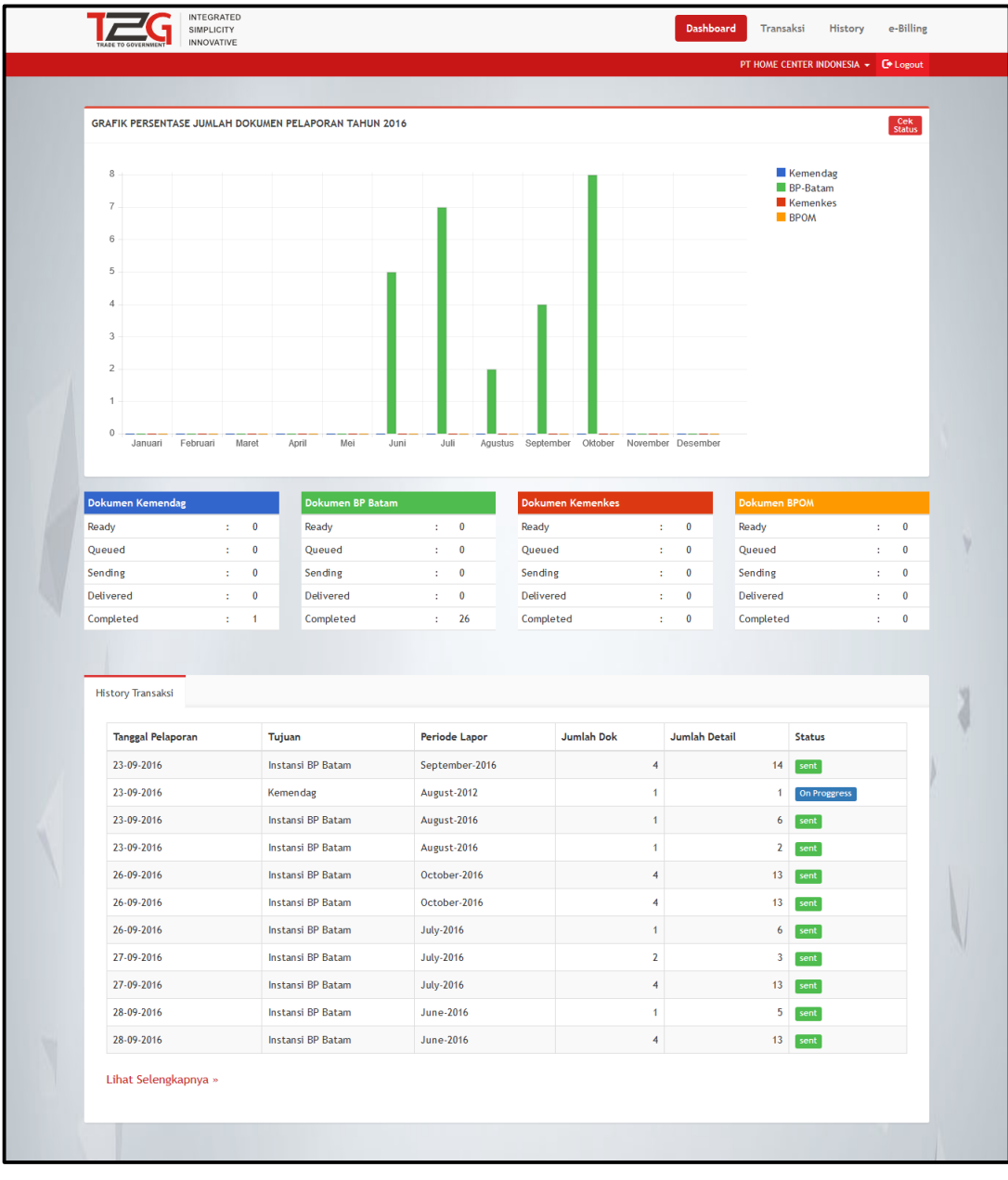

Jika *klik* Lihat Selengkapnya » maka akan dibawa pada halaman *History*.

#### <span id="page-35-0"></span>**Transaksi**

Berikut adalah langkah-langkah untuk melakukan pelaporan.

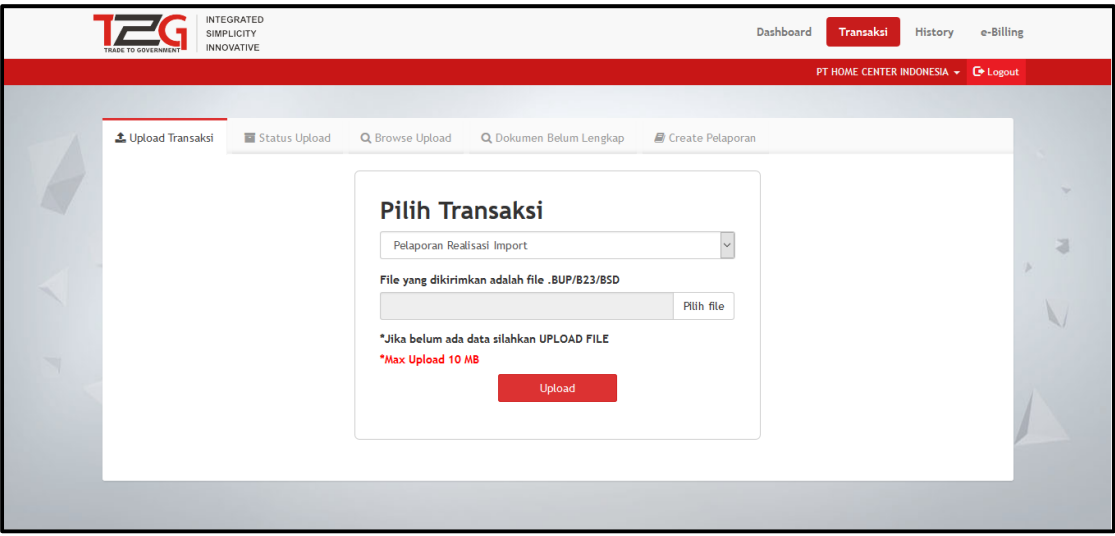

#### <span id="page-35-1"></span>**Upload Transaksi**

Untuk menggunakan aplikasi *e-reporting* dari **Trade2Government** yaitu langkah-langkah untuk melakukan transaksi sebagai berikut :

a. Klik pada tanda **kemudian akan menampilkan halaman seperti pada gambar** di bawah ini. Untuk melakukan transaksi, anda harus terlebih dahulu meng*upload* transaksi. Pada *tab*

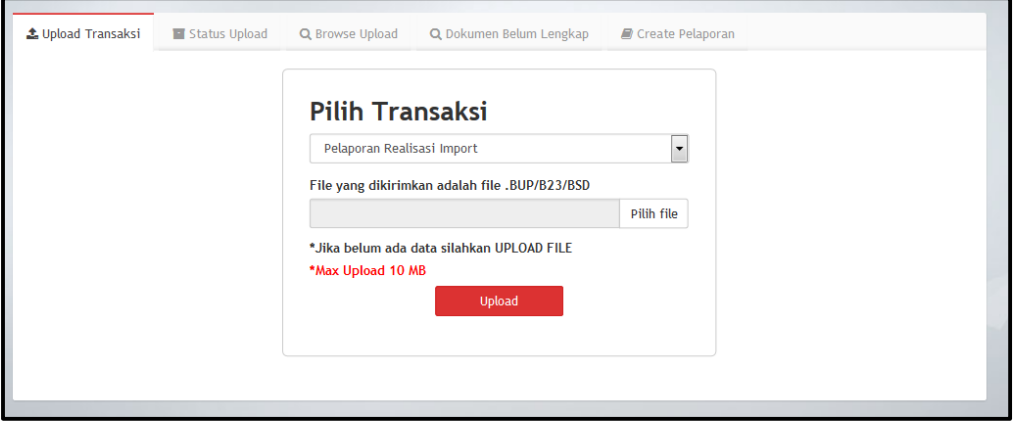

b. Pada  $\frac{1}{2}$  Upload Transaksi  $\frac{1}{2}$  terdapat pilihan Pilih Transaksi. Pilih transaksi pelaporan.

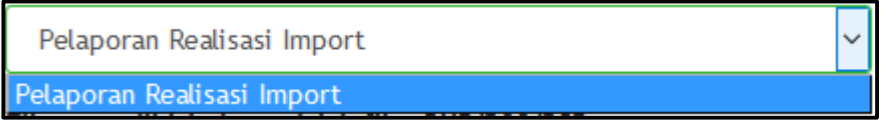

c. Pilih file anda yang ber*form*at .BUP/B23 *size* maksimal 10 MB.

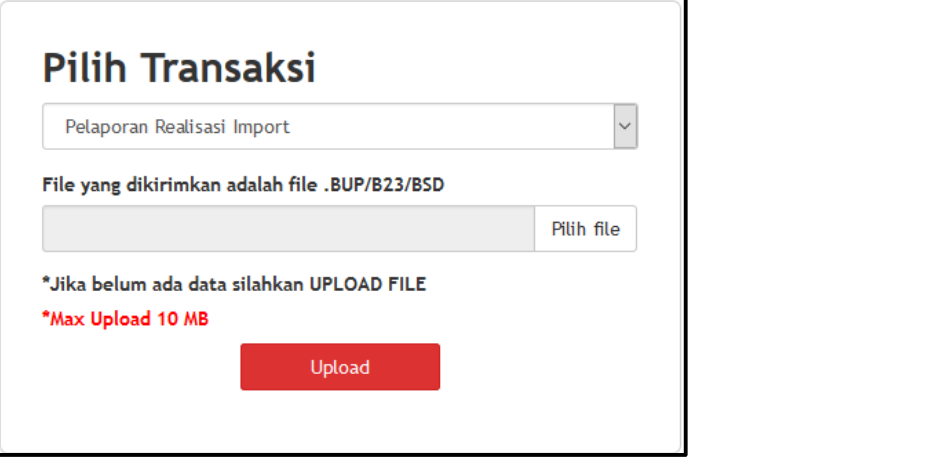

d. Unggah *file* berformat .BUP/B23 kemudian *klik* | Pilih file | untuk memilih file.

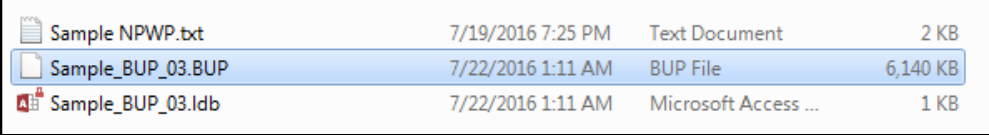

**Upload.**

e. Setelah selesai maka *klik* tanda **maka akan menuju ke menu Status** 

f. Jika pelaporan sudah ter-*upload* maka akan dikirim ke *email* yang didaftarkan.

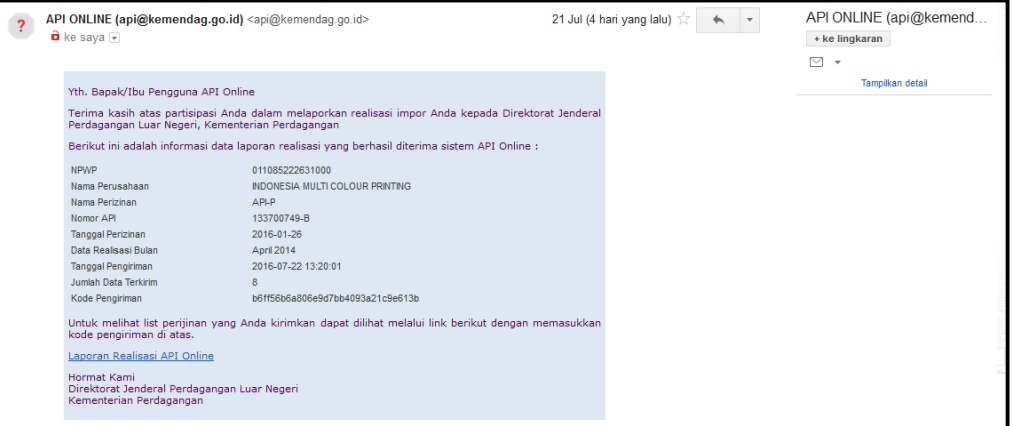

#### <span id="page-37-0"></span>**Status Upload**

Setelah itu lihat status *file* di *tab* status upload seperti pada tampilan ini. Status masih terupload bertanda on Progress dan jika sudah berhasil terupload maka akan bertanda success dan akan ada notifikasi pada *email* jika proses *upload* selesai.

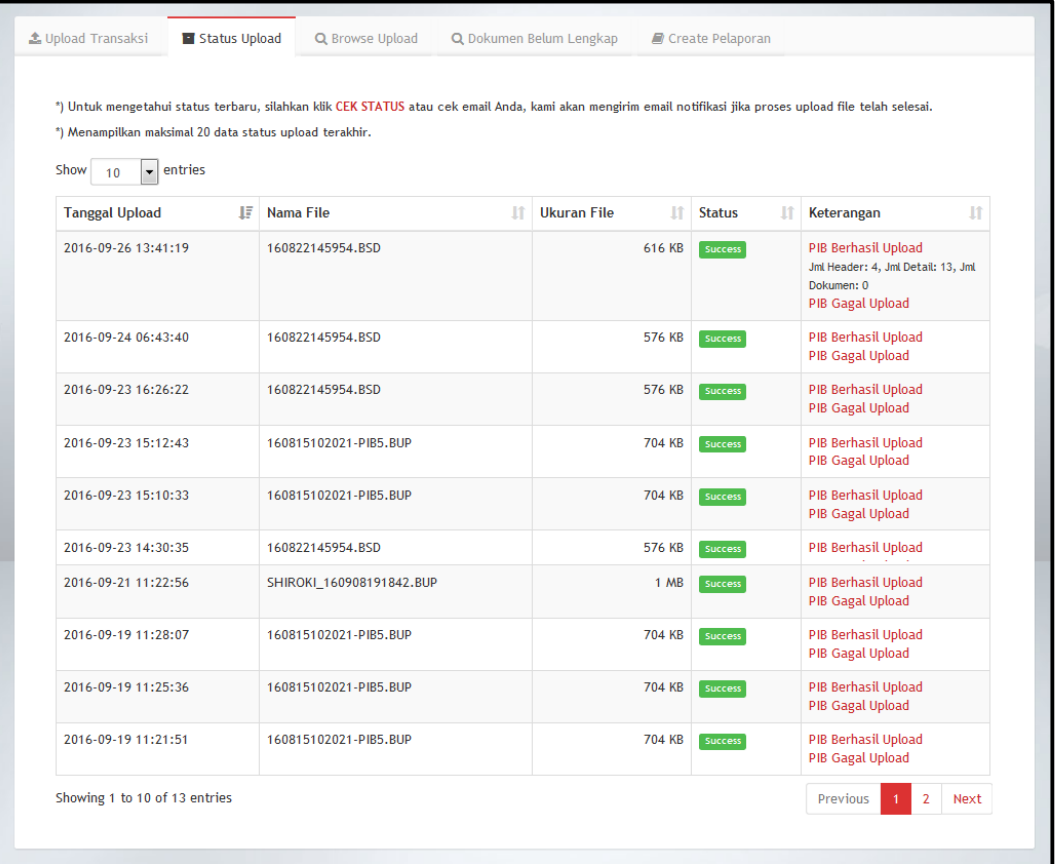

#### <span id="page-38-0"></span>**Browse Upload**

a. Setelah success ter*upload* maka pilih *tab* a Browse Upload dan tampilan seperti pada gambar.

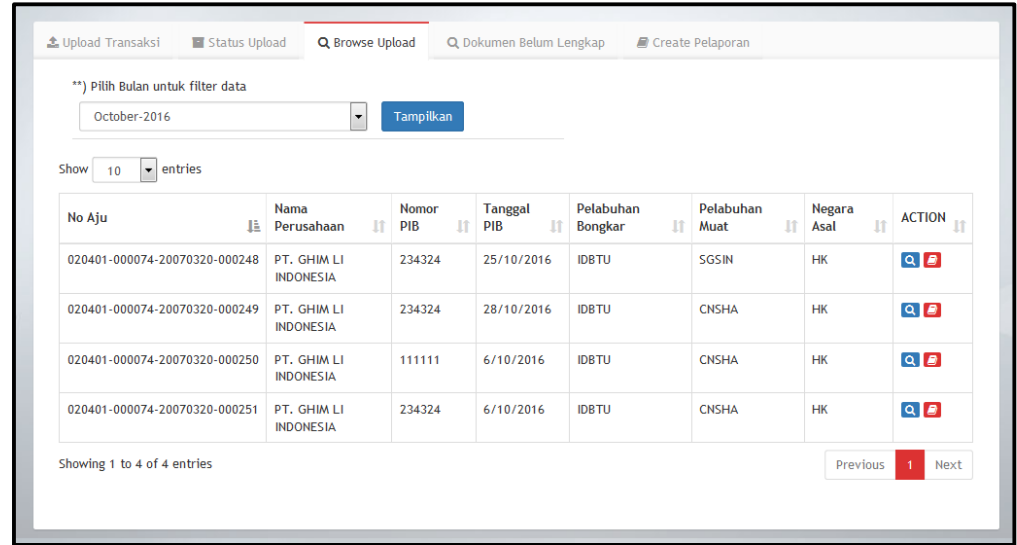

b. Jika *file* sudah terupload maka pada pilihan <sup>pilih Bulan</sup> akan ada pilihan tanggal sesuai data yang anda *backup*. Lalu pilih bulan-tahun.

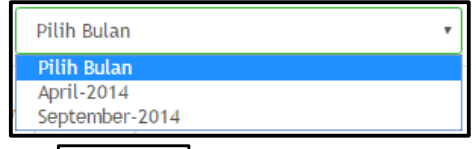

c. Klik  $\left\lfloor \frac{r_{\text{ampilkan}}}{r_{\text{ampilkan}}} \right\rfloor$ maka data akan ditampilkan seperti pada gambar.

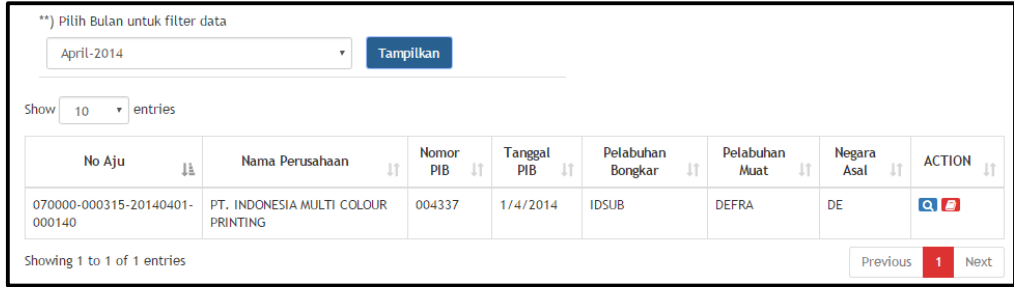

#### **Jumlah Detail Barang**

Kolom action menampilkan jumlah detail barang. Berikut adalah langkah-langkah untuk melihat detail barang.

a. Pilih data yang akan dilihat detail barangnya.

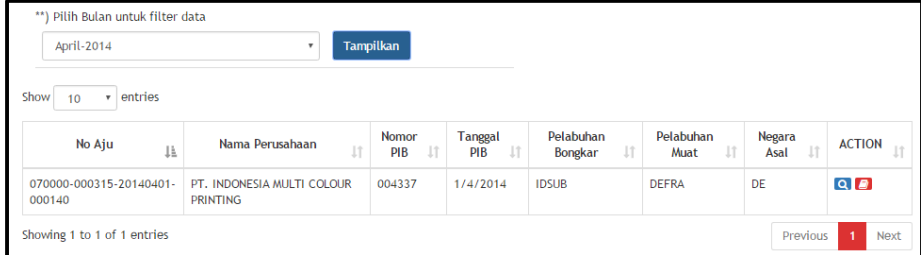

b. Klik tombol **Q** untuk menampilkan detail barang. Maka tampilan detail barang adalah sebagai berikut:

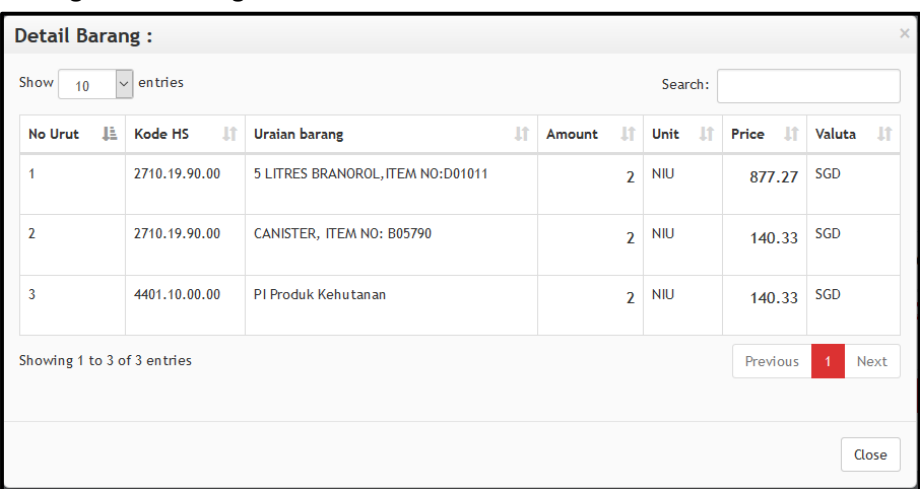

#### **List Dokumen**

Kolom action menampilkan jumlah detail barang. Berikut adalah langkah-langkah untuk melihat detail barang.

a. Pilih data yang akan dilihat detail barangnya.

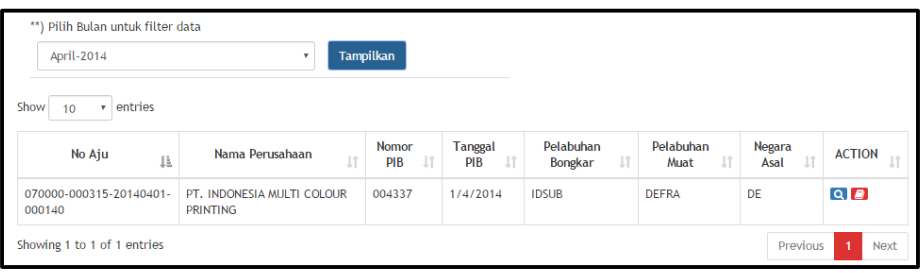

b. Klik tombol **D**untuk menampilkan status dokumen. Tampilan list dokumen adalah sebagai berikut:

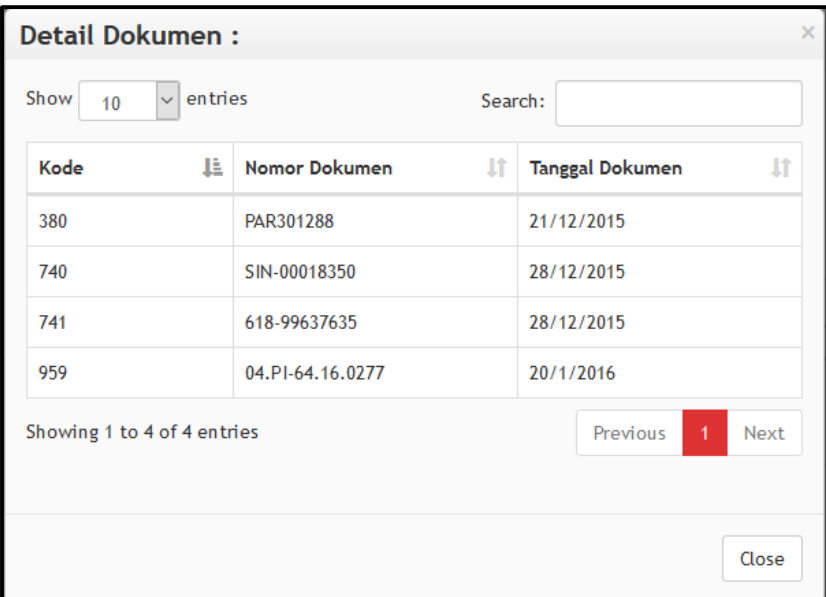

#### <span id="page-40-0"></span>**Dokumen Belum Lengkap**

Setelah melakukan pelaporan, terdapat *tab* **Dokumen Belum Lengkap** yaitu terdapat *tab*le untuk menampilkan detail dokumen yang belum terisi lengkap. Berikut langkahlangkah pada tab dokumen belum lengkap.

a. Pilih *tab*  $\sqrt{q}$  Dokumen Belum Lengkap untuk mengetahui file **BUP** yang belum lengkap. Berikut adalah tampilan halamannya.

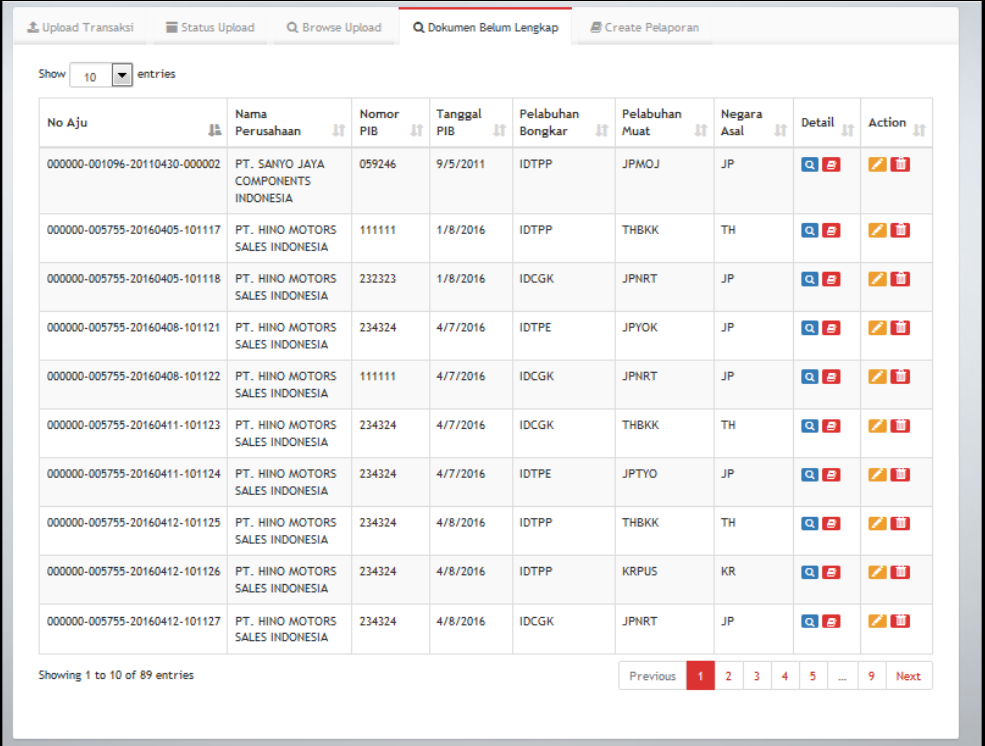

- b. Pilih aksi tamban untuk melihat detail pada tab dokumen belum lengkap.
	- **Action Detail**

Untuk mengetahui dokumen yang belum lengkap maka cek dokumen pada kolom detail. Berikut adalah penjelasan dari kolom detail.

1. *Klik symbol* untuk melihat jumlah detail barang. Berikut adalah contoh *preview* detail barang:

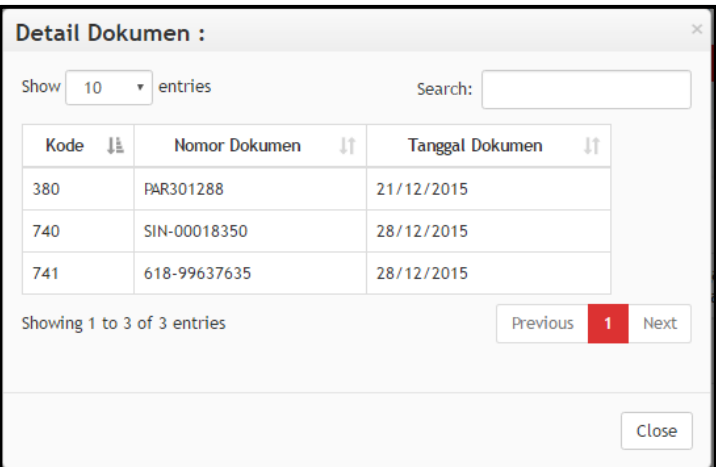

2. Klik symbol **D** untuk melihat list dokumen. Berikut adalah contoh *preview* dari *list* dokumen.

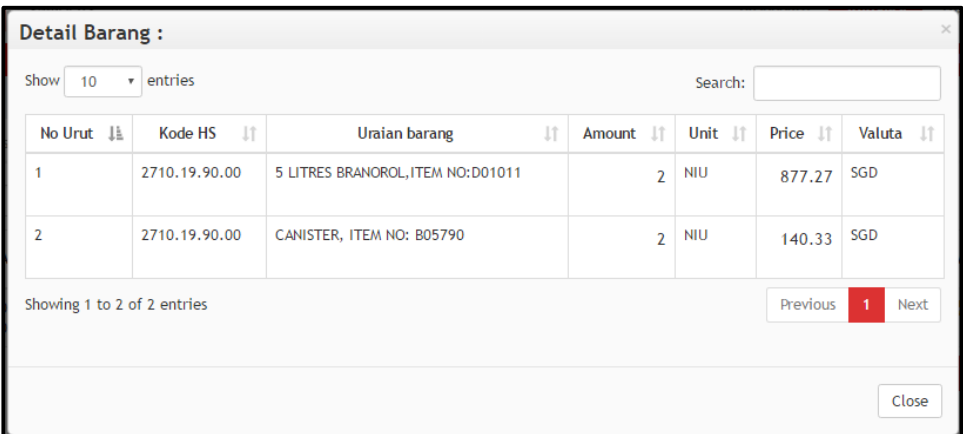

**Action Edit dan Hapus Dokumen**

Pada *symbol* di kolom ini *customer* dapat mengedit dokumen yang belum lengkap agar dapat melakukan pelaporan. Berikut adalah penjelasan dari kolom *action*.

1. Klik *symbol* untuk mengedit kelengkapan dokumen. Berikut adalah contoh *preview* dari *symbol* edit.

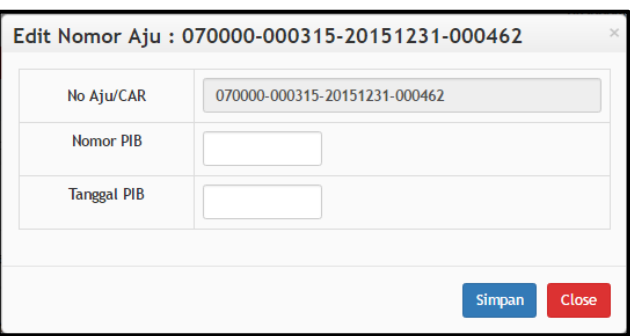

- 2. Masukan data sesuai dengan kebutuhan. Ketikan **[Nomor PIB]** dan **[Tanggal PIB].** Setelah data terisi, klik simpan maka akan ditampilkan pada list data.
- 3. *Klik symbol* dan akan menampilkan pesan berikut:

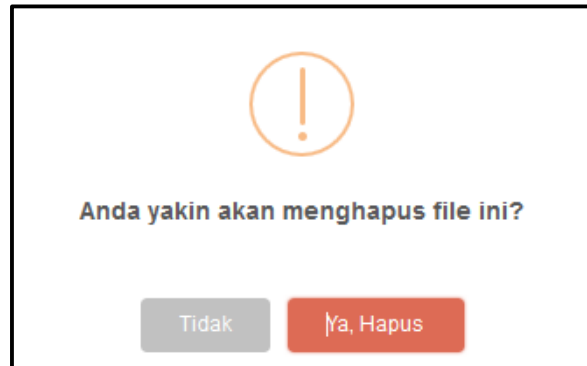

#### <span id="page-42-0"></span>**Create Pelaporan**

Pada tab **Create Pelaporan** terdapat 2 jenis pelaporan. Berikut adalah langkah-langkah melakukan pelaporan:

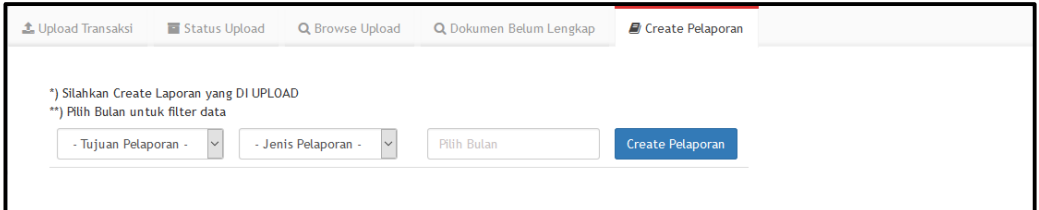

#### **Pelaporan Kemendag**

Berikut adalah langkah-langkah pelaporan untuk **Tujuan Pelaporan Kemendag.** Pada pelaporan ini terdapat 2 jenis pelaporan, yaitu **Pelaporan Kemendag API Online** dan **Kemendag Inatrade SPI.** Berikut adalah langkah-langkah masing-masing jenis pelaporan melalui tujuan pelaporan kemendag.

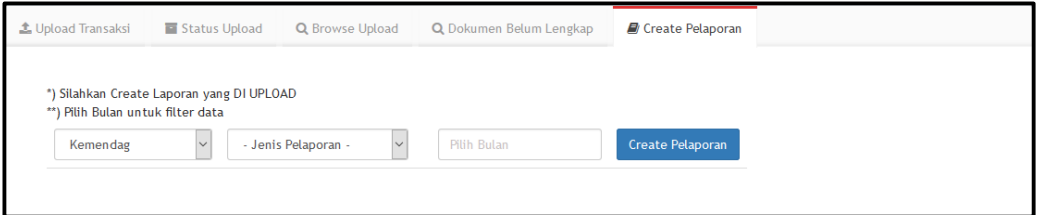

#### **A. Kemendag API Online**

Berikut adalah langkah-langkah pelaporan kemendag dengan jenis pelaporan kemendag API Online.

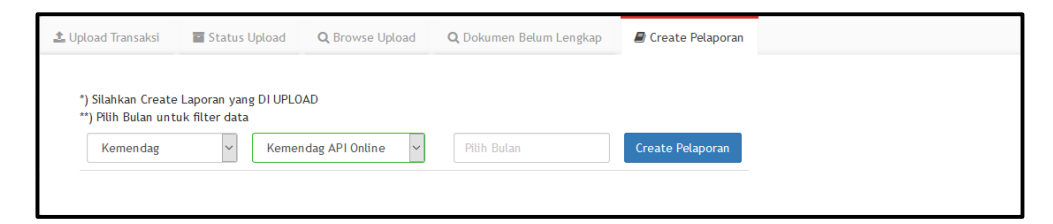

a. Pilih **Tujuan Pelaporan**, yaitu tujuan pelaporan **Kemendag.**

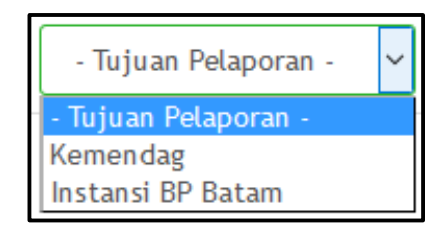

b. Pilih jenis pelaporan **Kemendag API** *Online***.**

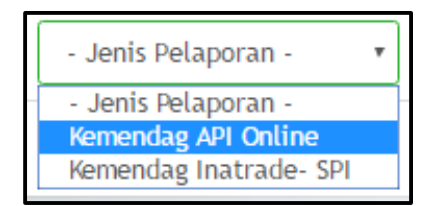

c. Lalu **Pilih Bulan, pada** pilih bulan yang sesuai dengan data pada *Browse Upload***.** *Klik Done.* 

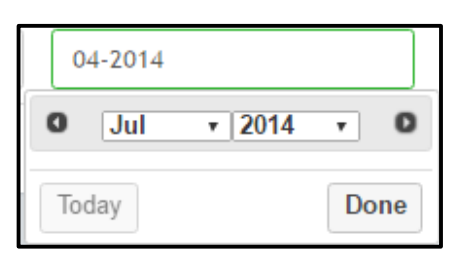

d. Pastikan dokumen yang di*upload* sudah lengkap. Setelah selesai terisi maka *klik Create Pelaporan* dan akan menampilkan tampilan seperti ini:

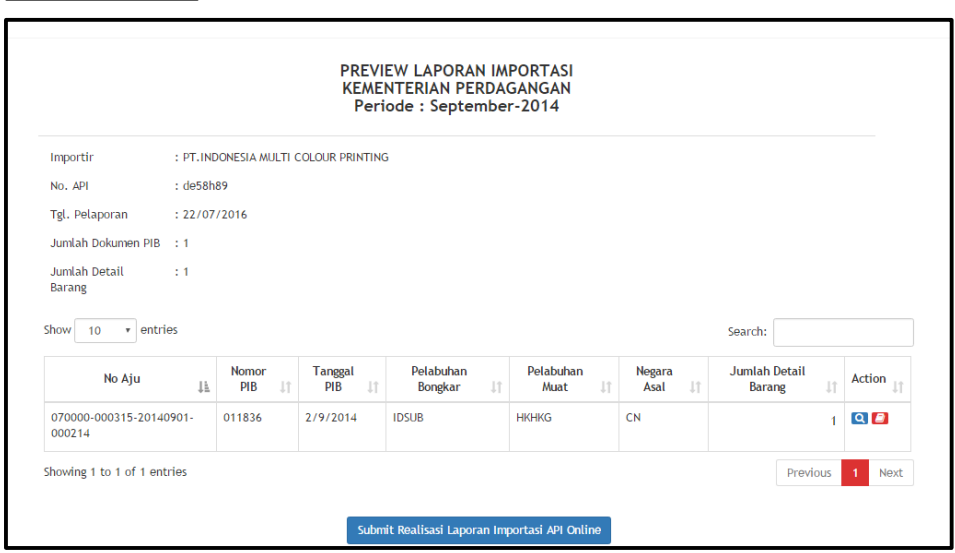

e. Lalu *klik* tanda submit Realisasi Laporan Importasi API Online | Setelah anda *submit* maka akan ada notifikasi *email* bahwa anda sudah melaporkan data anda.

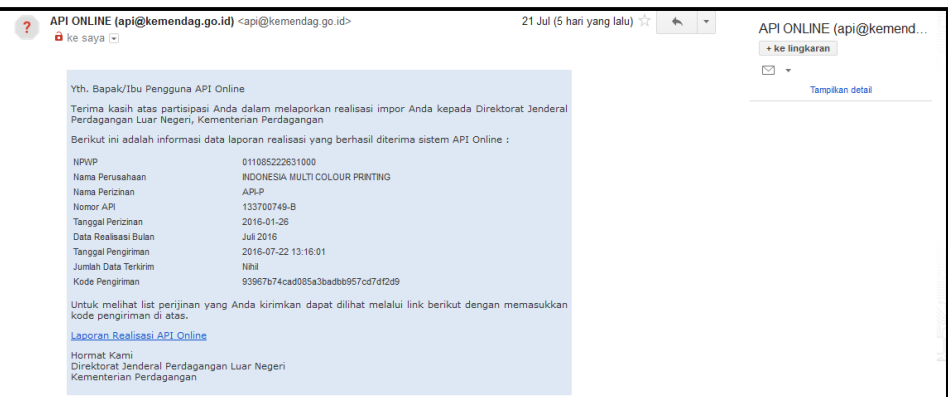

#### **B. Kemendag Inatrade SPI**

Kemdendag Inatrade-SPI yaitu pelaporan dari kemendag. Hanya NPWP yang terdaftar di kemendag yang dapat melakukan pelaporan Kemendag Inatrade-SPI.

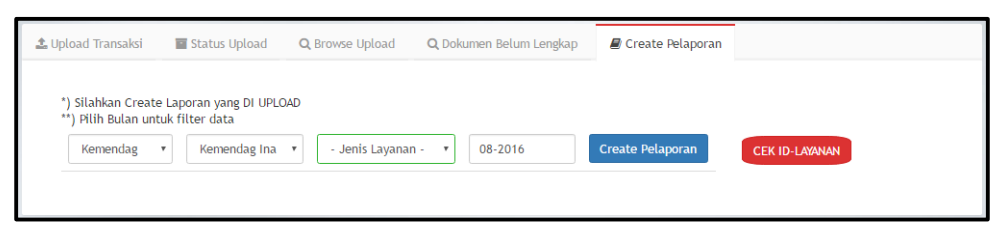

Berikut adalah langkah-langkah pelaporan melalui jenis pelaporan Kemendag Inatrade-SPI.

a. Pilih jenis pelaporan **Kemendag Inatrade-SPI**.

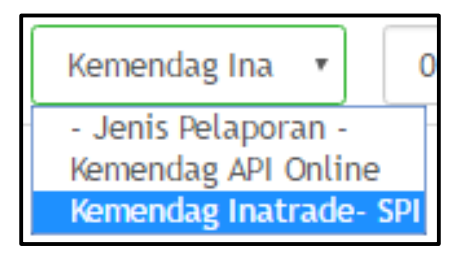

b. Pilih jenis layanan.

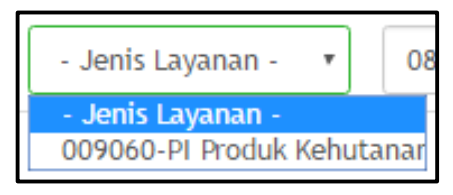

c. Jika belum mendapatkan ID layanan, klik **CEK ID-LAYANAN** kemudian tunggu beberapa saat. Setelah mendapatkan ID layanan, pilih ID layanan tersebut.

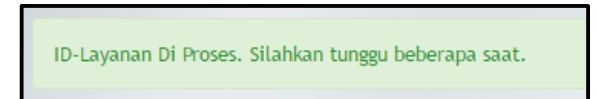

d. Pilih bulan, jika sudah melakukan *upload* maka pilih bulan, bulan tersebut akan otomatis muncul sesuai dengan pelaporan yang telah diupload.

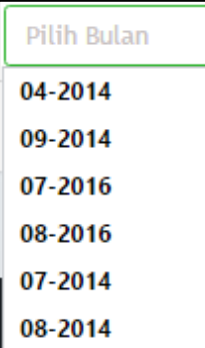

e. Pastikan dokumen yang di*upload* sudah lengkap. Setelah selesai terisi maka *klik* Create Pelaporan dan akan menampilkan tampilan seperti ini:

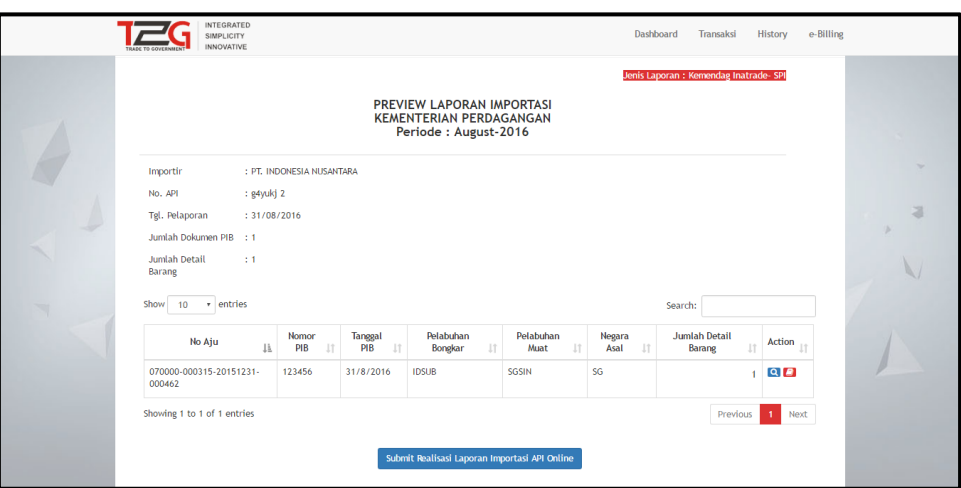

- f. Pada kolom *action* terdapat *symbol* detail. Berikut adalah penjelasan masingmasing *symbol* detail:
	- Klik symbol Q untuk menampilkan detail barang. Berikut adalah *review* dari Detail Barang.

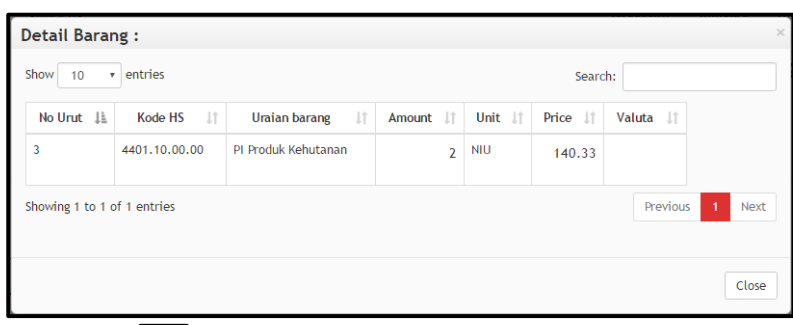

 *Klik symbol* untuk menampilkan *List* Dokumen. Berikut adalah *review* dari *List* Dokumen.

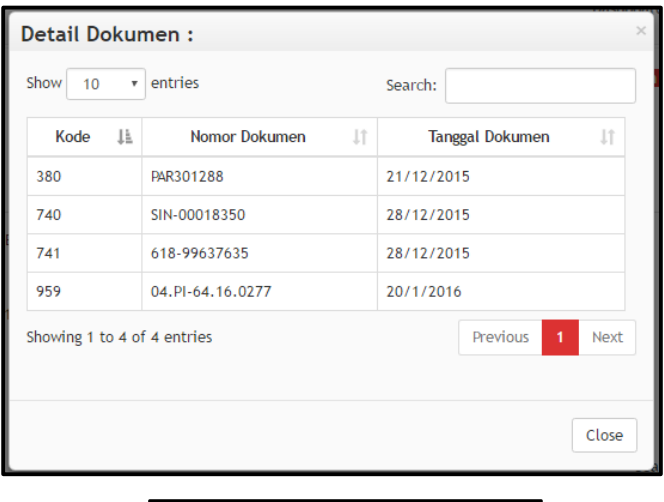

g.Lalu *klik* tanda **ka**submit Realisasi Laporan Importasi API Online . Setelah anda *submit* maka akan ada notifikasi *email* bahwa anda sudah melaporkan data anda. Kemudian pelaporan akan tampil di *tab History.*

h. Jika create pelaporan sudah selesai, maka akan terdapat pemberitahuan pada email.

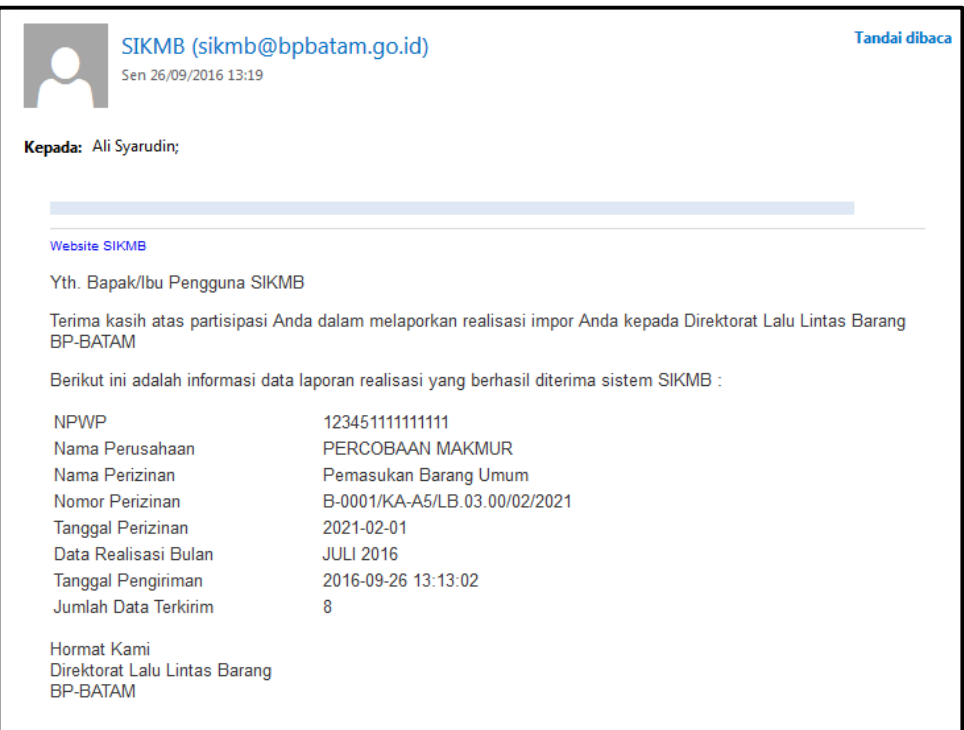

#### **Pelaporan Instansi BP Batam**

Berikut adalah langkah-langkah pelaporan untuk **Tujuan Pelaporan Instansi BP Batam.**  Pada pelaporan ini terdapat 2 jenis pelaporan, yaitu **SPI Batam** dan **Laporan Izin Usaha.**  Berikut adalah langkah-langkah masing-masing jenis pelaporan melalui tujuan pelaporan kemendag.

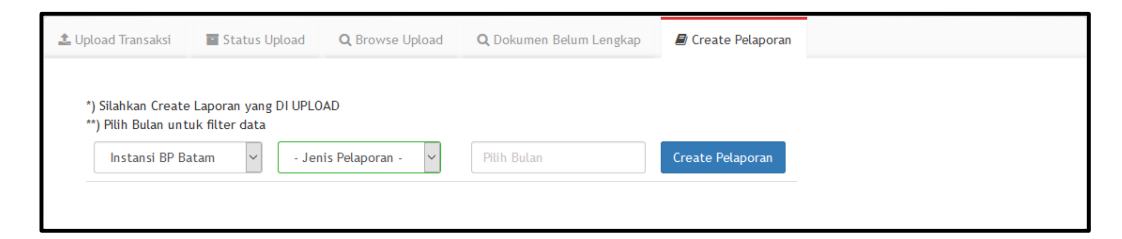

#### **A. SPI Batam**

Berikut adalah langkah-langkah pelaporan instansi BP Batam dengan jenis pelaporan SPI Batam.

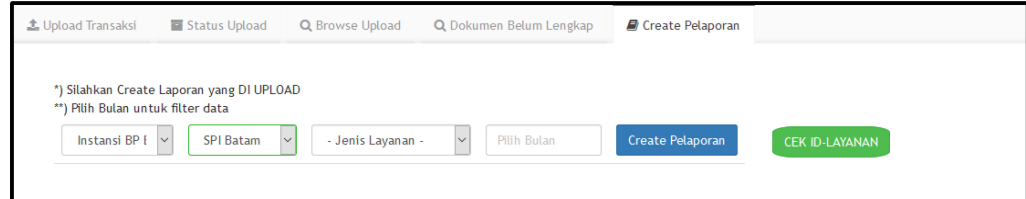

a. Pilih tujuan pelaporan, yaitu **Instansi BP Batam.**

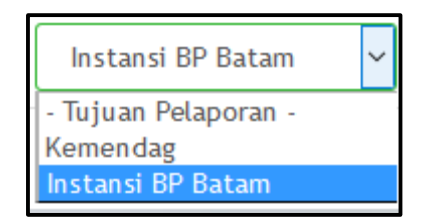

f. Pilih jenis pelaporan, yaitu **SPI Batam.**

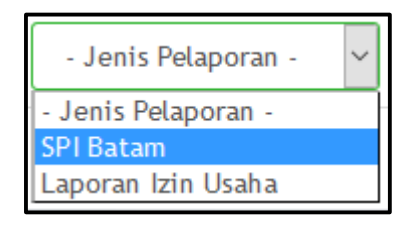

g. Pilih jenis layanan yang otomatis terdapat pada list jenis layanan.

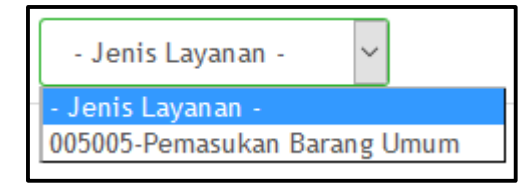

h. Jika belum mendapatkan ID layanan, klik **kari kemudian tunggu** beberapa saat. Setelah mendapatkan ID layanan, pilih ID layanan tersebut.

ID-Layanan Di Proses. Silahkan tunggu beberapa saat.

i. Kemudian isikan bulan dan tahun.

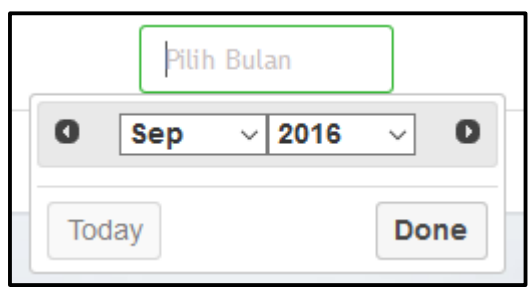

j. Klik <sup>Create Pelaporan</sup> maka akan menampilkan preview laporan dan akan menuju menu **[Aplikasi | History]**

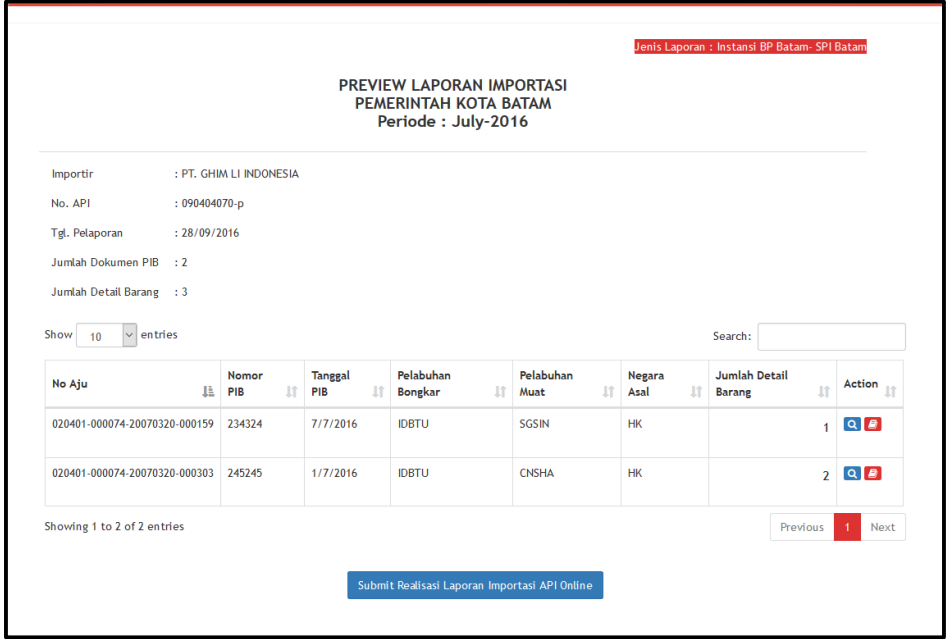

- k. Pada kolom *action* terdapat *symbol* detail. Berikut adalah penjelasan masingmasing *symbol* detail:
	- *Klik symbol* untuk menampilkan detail barang. Berikut adalah *review* dari Detail Barang.

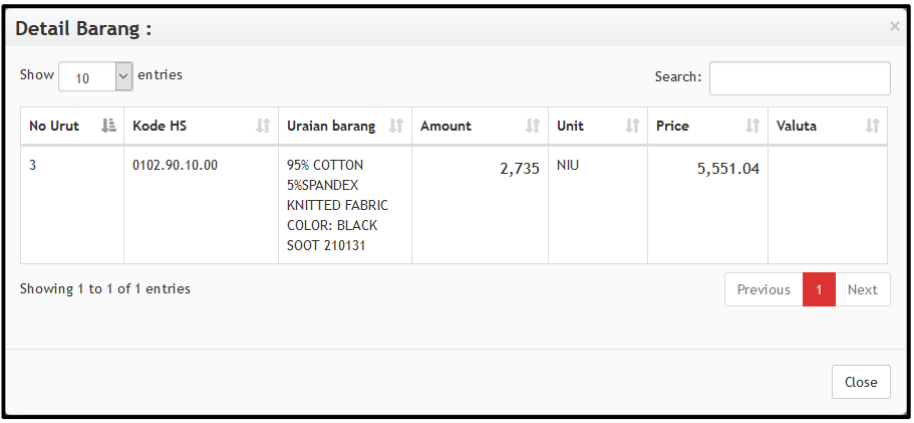

 *Klik symbol* untuk menampilkan *List* Dokumen. Berikut adalah *review* dari *Detail* Dokumen.

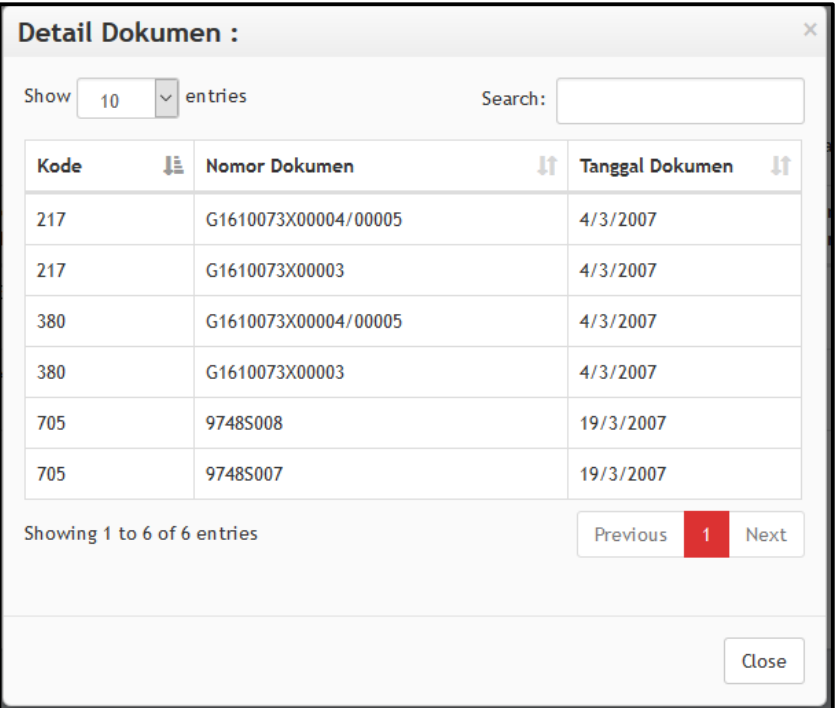

#### **B. Laporan Izin Usaha**

Berikut adalah langkah-langkah pelaporan instansi BP Batam dengan jenis pelaporan laporan izin usaha.

a. Pilih tujuan pelaporan, yaitu **Instansi BP Batam.**

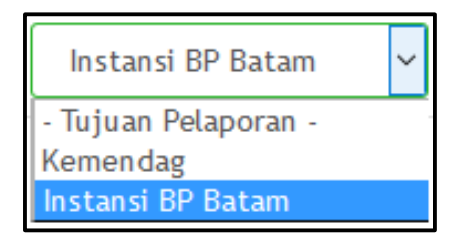

b. Pilih jenis pelaporan, yaitu **SPI Batam.**

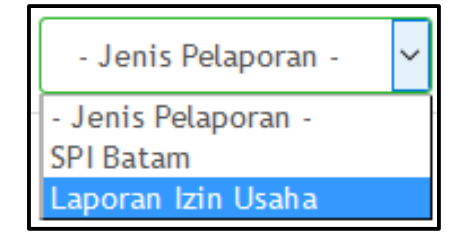

c. Kemudian akan muncul form untuk input nomor izin usaha. Diisi dengan **No Izin Usaha** dan **Tanggal Izin** usaha. Lalu klik

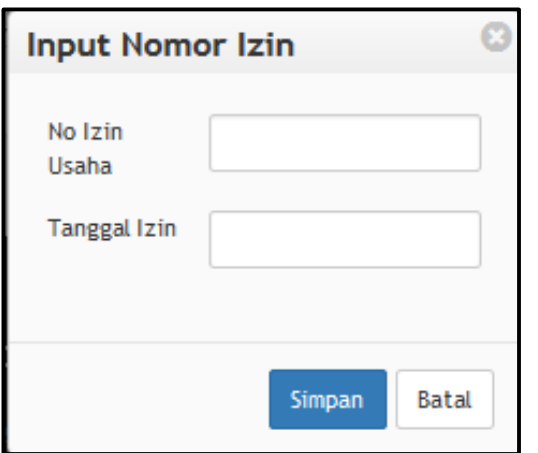

d. Jika sudah memasukan tanggal, maka akan menampilkan popup pengecekan nomor izin usaha.

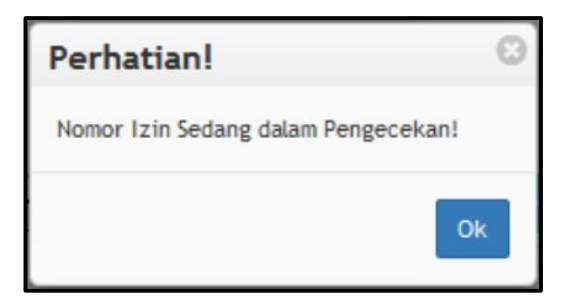

e. Jika nomor izin ada, kemudian pilih bulan dan tahun.

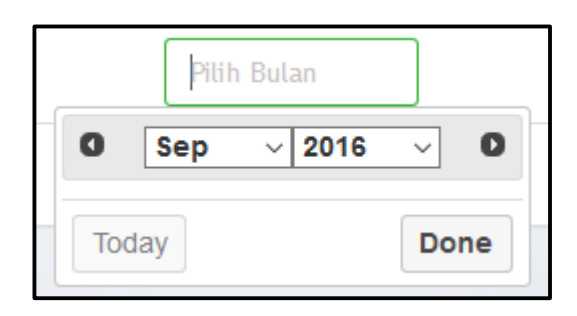

f. Klik create Pelaporan maka akan menampilkan preview laporan dan akan menuju menu **[Aplikasi | History].**

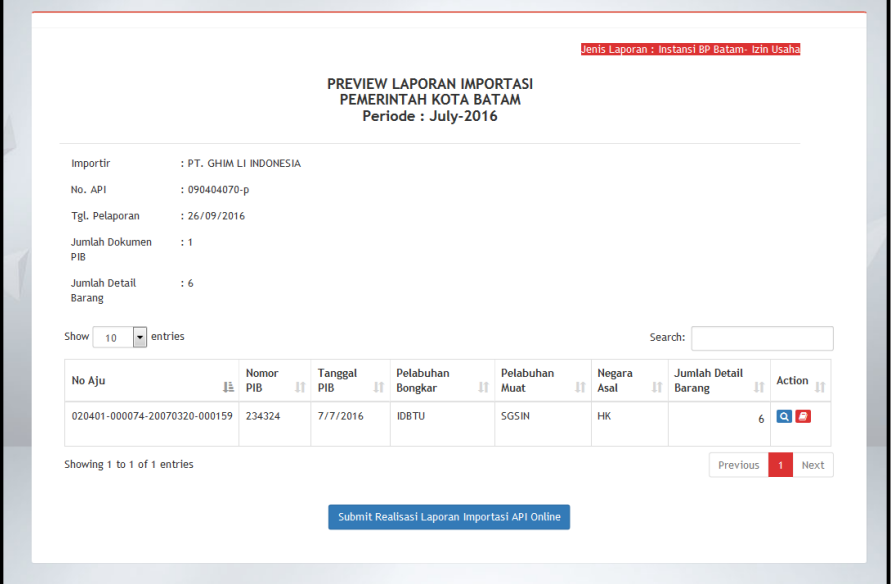

g. Klik submit Realisasi Laporan Importasi API Online maka akan menampilkan popup seperti

berikut:

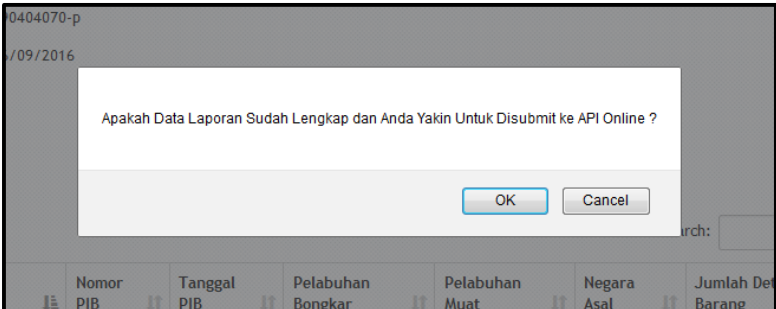

h. Maka data yang disubmit akan diproses.

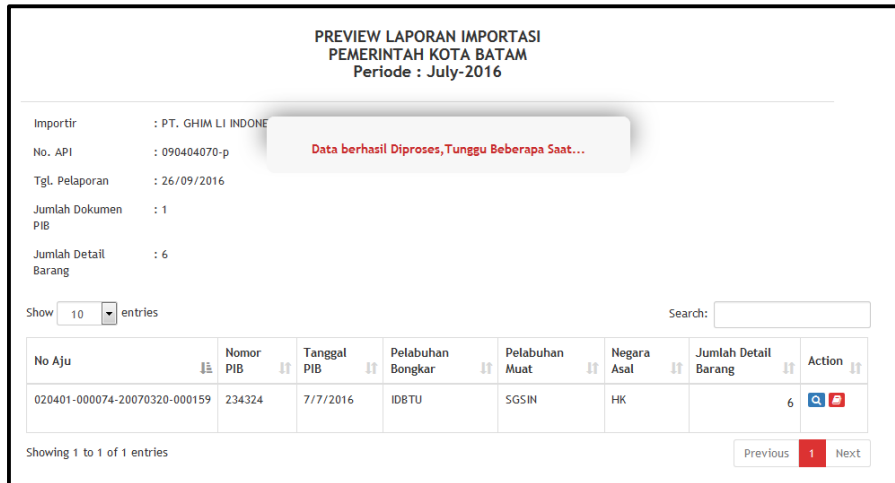

i. Jika create pelaporan sudah selesai, maka akan terdapat pemberitahuan pada email.

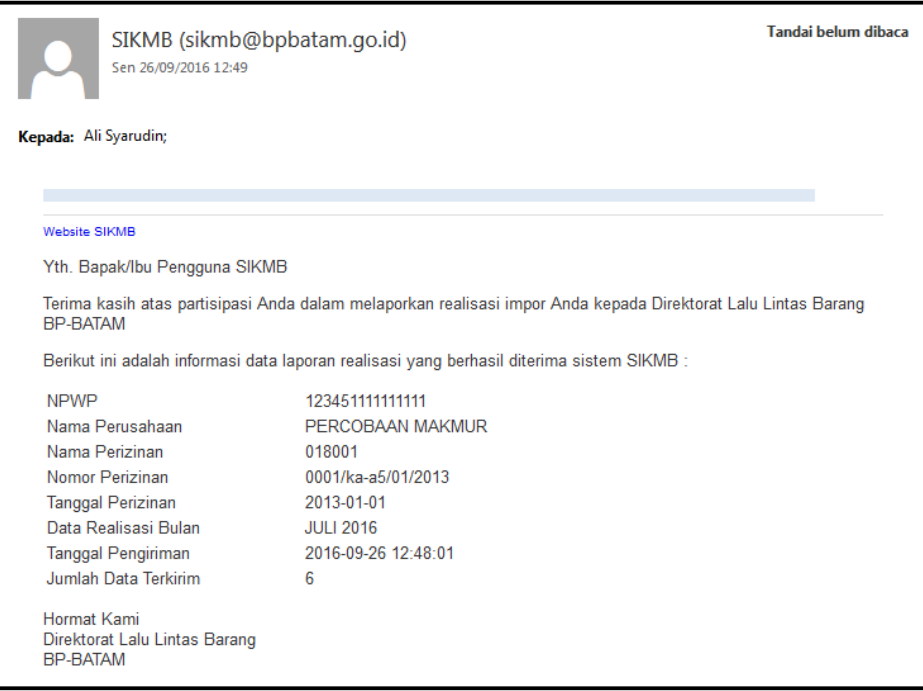

#### <span id="page-53-0"></span>**History**

*History* adalah menu produk dari *e-Reporting.* Menu ini berfungsi untuk menampilkan status terbaru dari transaksi. Berikut adalah langkah-langkah pada menu | History | yaitu lanjutan proses dari transaksi.

a. Pada menu *history*, ini adalah tampilan proses selnjutnya pada proses transaksi pada menu *tab*  $\triangle$  Pelaporan

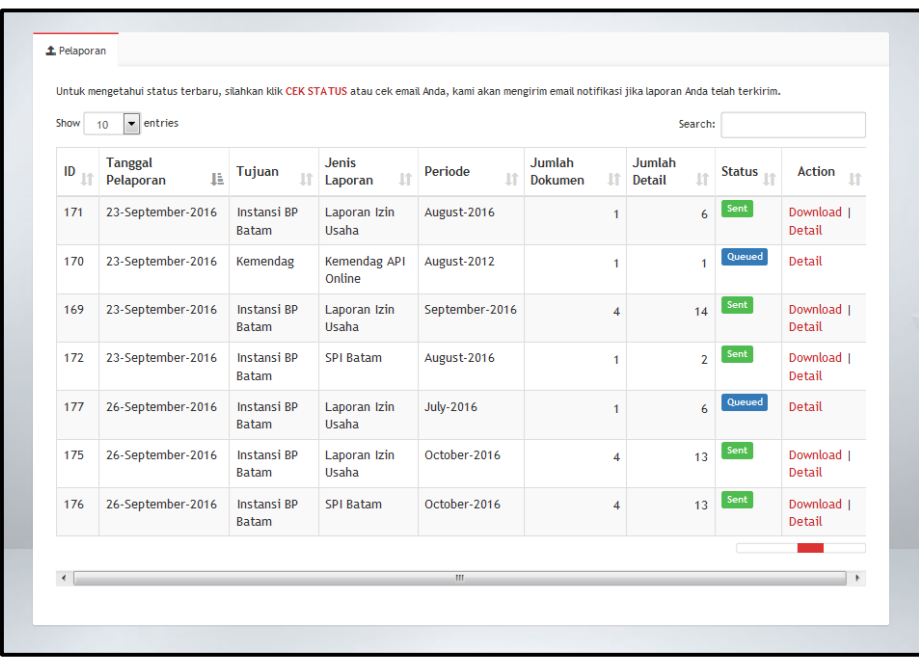

b. Berikut adalah penjelasan dari masing-masing kolom *action*.

#### <span id="page-53-1"></span>**Pelaporan API Online**

**Download Dokumen**

Data transaksi tersebut juga bisa di*download*. Pada *table* kolom *Action klik Download format file*.xls. Berikut contoh *file* yang sudah ter*download*.

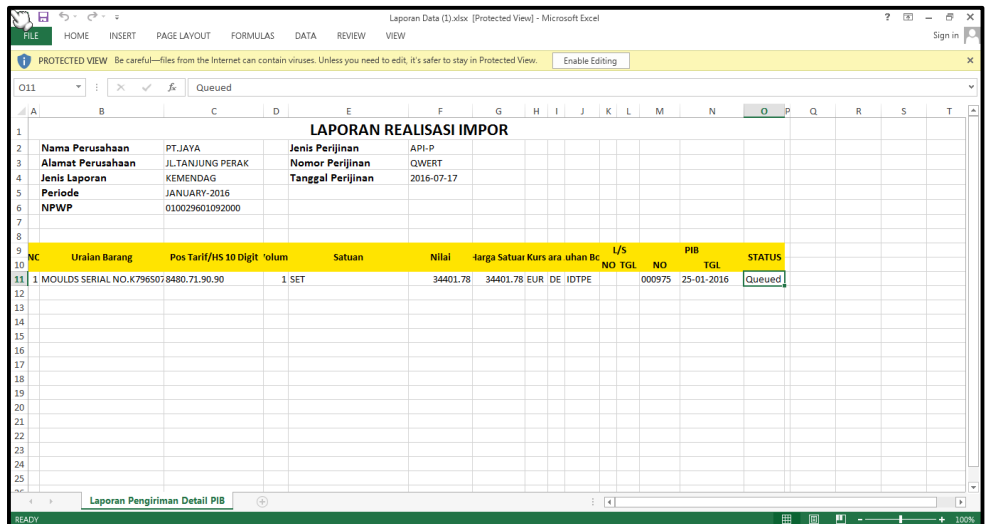

#### **Detail Dokumen**

Data akan tampil jika kita *klik* tombol *Detail*.

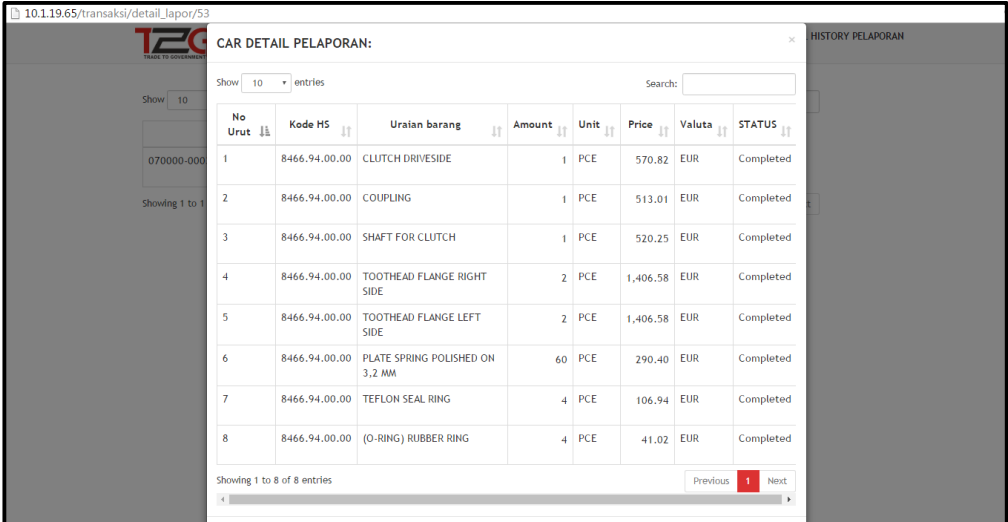

#### <span id="page-54-0"></span>**Kemendag Inatrade SPI**

Setelah pelaporan Kemendag Inatrade-SPI berhasil, maka akan ditampilkan di *tab history*.

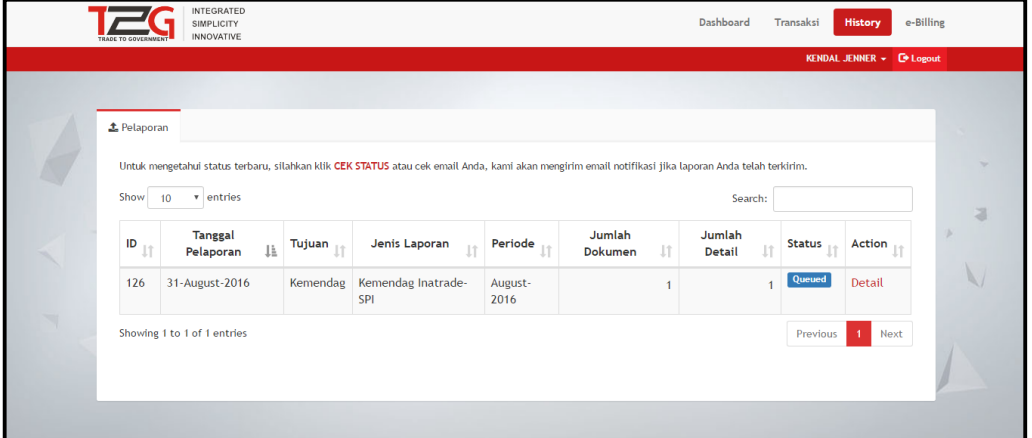

#### **Detail Dokumen**

*Klik* **Detail** pada kolom *action* untuk melihat detail pelaporan.

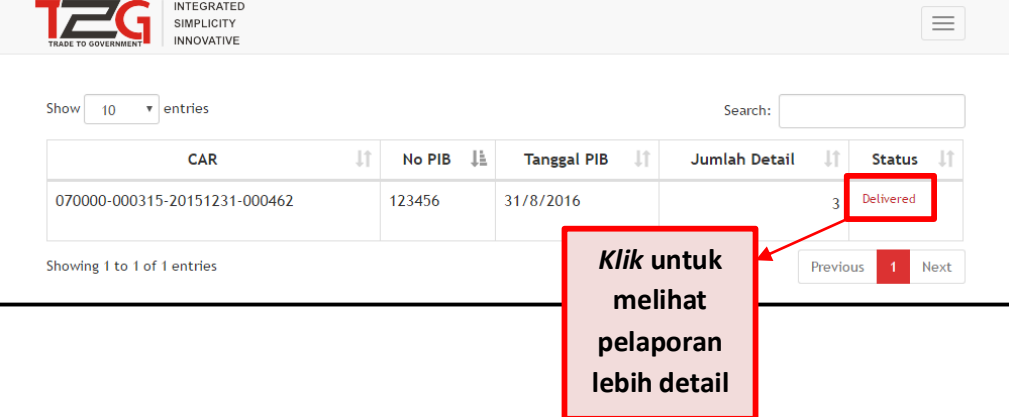

*Klik* pada kolom *action* untuk melihat status pelaporan barang lebih detail.

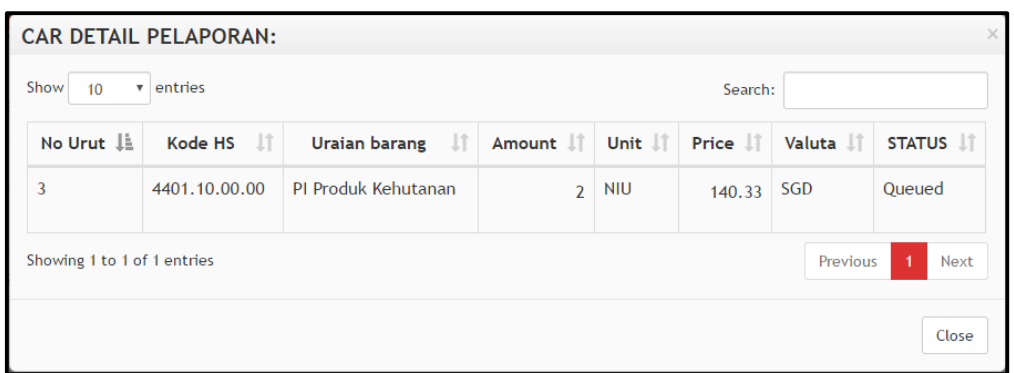

Maka pada *dashboard* aplikasi akan ditampilkan grafik dari pelaporan setelah melakukan pelaporan.

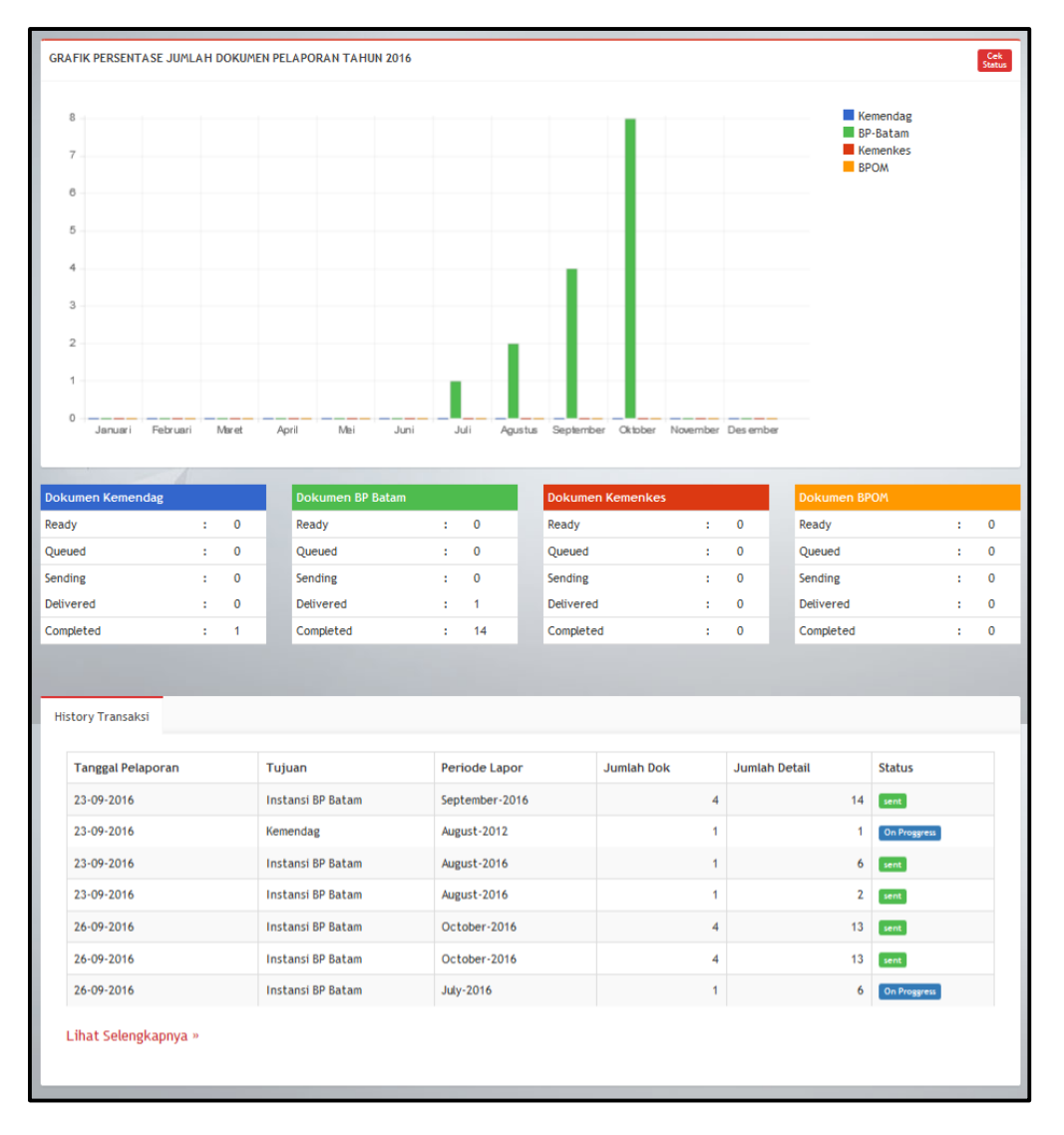

Berikut adalah tampilan dari *dashboard* setelah melakukan pelaporan.

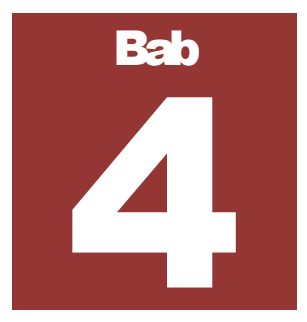

## <span id="page-56-0"></span>Penutup

Apabila mengalami kesulitan dalam menggunakan aplikasi Trade2Government(T2G) ini, silakan menghubungi:

PT. EDI Indonesia Wisma SMR, Lantai 10 Jl. Yos Sudarso Kav.89 Jakarta 14350 Indonesia

Telp : 021 - 6505820 ext.8326

Fax : 021 - 6505987

*Email* [: rndteam@edi-indonesia.co.id](mailto:rndteam@edi-indonesia.co.id)